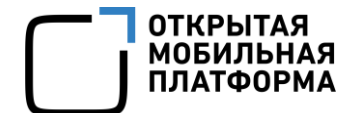

Прикладное программное обеспечение «Аврора Центр» релиз 5.0.0

# РУКОВОДСТВО ПОЛЬЗОВАТЕЛЯ

Часть 9

Приложение «Аврора Центр»

для операционной системы Android

Версия 1.0

Листов 49

### АННОТАЦИЯ

Настоящий документ является девятой частью руководства пользователя Прикладного программного обеспечения «Аврора Центр» (далее – ППО) релиз 5.0.0.

Настоящий документ содержит общую информацию о ППО, а также описание работы в приложении «Аврора Центр»<sup>1</sup> для операционной системы (ОС) Android.

Руководство пользователя состоит из 11 частей:

– «Руководство пользователя. Часть 1. Подсистема безопасности»;

- «Руководство пользователя. Часть 2. Подсистема «Маркет»;
- «Руководство пользователя. Часть 3. Подсистема Платформа управления»;
- «Руководство пользователя. Часть 4. Подсистема управления тенантами»;
- «Руководство пользователя. Часть 5. Подсистема Сервис уведомлений»;

– «Руководство пользователя. Часть 6. Приложение «Аврора Маркет» для операционной системы Аврора»;

– «Руководство пользователя. Часть 7. Приложение «Аврора Центр» для операционной системы Аврора»;

– «Руководство пользователя. Часть 8. Приложение «Аврора Маркет» для операционной системы Android»;

– «Руководство пользователя. Часть 9. Приложение «Аврора Центр» для операционной системы Android»;

– «Руководство пользователя. Часть 10. Приложение «Аврора Маркет» для операционных систем семейства Linux»;

– «Руководство пользователя. Часть 11. Приложение «Аврора Центр» для операционных систем семейства Linux».

<u>.</u>

<sup>1</sup> Приложение «Аврора Центр» функционирует на устройствах под управлением ОС Android версий 7-11.

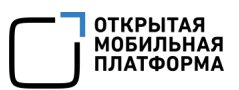

## СОДЕРЖАНИЕ

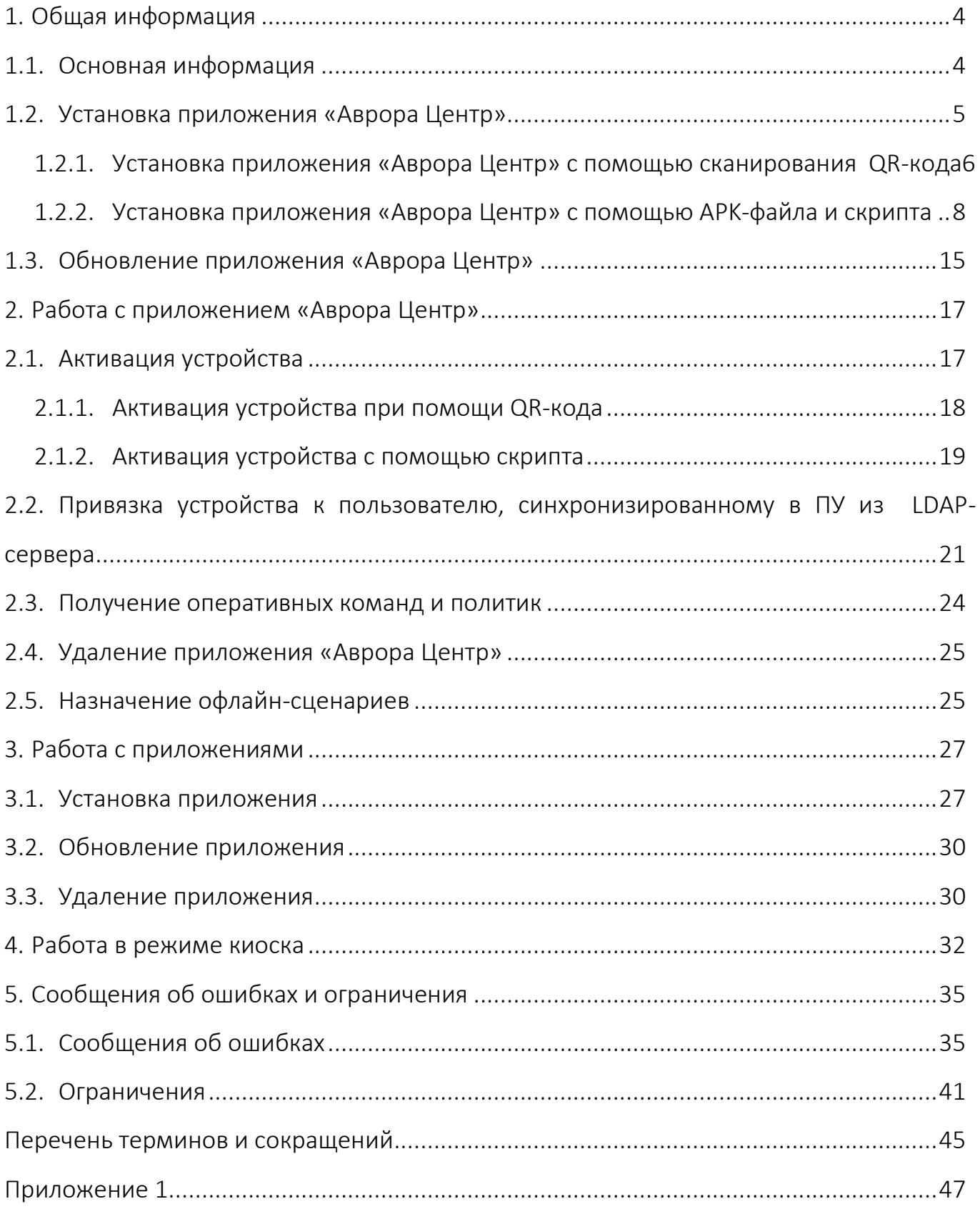

### 1. ОБЩАЯ ИНФОРМАЦИЯ

#### <span id="page-3-0"></span>1.1. Основная информация

<span id="page-3-1"></span>ППО является прикладным программным обеспечением, предназначенным для:

 $-$  управления устройствами $^2$ , а также приложениями $^3$  и их жизненным циклом;

– отправки push-уведомлений на устройства;

– (обновления ОС Аврора) получения из доверенного хранилища пакетов с изменениями ОС (образа ОС) и их установки. При этом указанные процессы выполняются штатными средствами самой ОС, а ППО участвует лишь в их инициализации в ОС Аврора и не гарантирует их успешного завершения.

ПРИМЕЧАНИЕ. Подробное описание состава и назначения ППО, принципов безопасной работы, требований к условиям выполнения, а также перечень субъектов доступа ППО приведены в документе «Руководство администратора».

Приложение «Аврора Центр» выполняется на устройстве под управлением ОС, служит для получения управляющих сообщений от подсистемы Платформа управления (ПУ) и передачи их компонентам ОС, а также для передачи ПУ сведений о настройках и конфигурации ОС Android. В зависимости от управляющего сообщения, полученного с ПУ, приложение «Аврора Центр» посредством вызова интерфейсных функций ОС Android имеет возможность:

- настраивать доступ к камере и Bluetooth<sup>®</sup>;
- управлять возможностью снимков экрана устройства;
- управлять настройками WLAN, в том числе точкой доступа WLAN;
- настраивать передачу файлов по протоколу MTP;

1

 $2$  Определение термина «Устройство» приведено в таблице [\(Таблица](#page-44-1) 3).

 $3$  Определение термина «Приложение» приведено в таблице [\(Таблица](#page-44-1) 3).

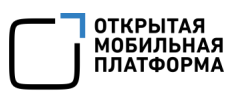

– управлять настройками авиарежима и исходящих вызовов, а также настройками даты и времени;

– сбрасывать устройство до заводских настроек;

- получать системные сообщения о состоянии устройства;
- управлять приложениями (установка, удаление);
- устанавливать расписание обмена данными устройства с ПУ;
- управлять режимом киоска (включать, настраивать и отключать);
- создавать и настраивать подключения к сетям WLAN;

– применять офлайн-сценарий с событием «Нахождение на территории, определяемой NFC-метками»;

– создавать и удалять подключение VPN в приложении Cisco AnyConnect или КриптоПро NGate R2;

- доставлять на устройство файлы;
- доставить и выполнить скрипт на устройстве.

#### <span id="page-4-0"></span>1.2. Установка приложения «Аврора Центр»

Установить приложение «Аврора Центр», функционирующее под управлением ОС Android, возможно одним из способов:

– с помощью сканирования QR-кода при первоначальной настройке устройства (п. [1.2.1\)](#page-5-0). Также после установки приложения устройство будет автоматически активировано. Данный способ применим при первоначальной настройке устройства, для установки приложения и активации устройства без подключения к ЭВМ;

– с помощью APK-файла и скрипта (п. [1.2.2\)](#page-7-0), входящего в комплект поставки. При данном способе установки нет необходимости доступа к сети Интернет, достаточно подключения устройства к ЭВМ.

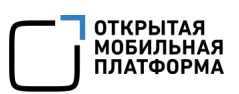

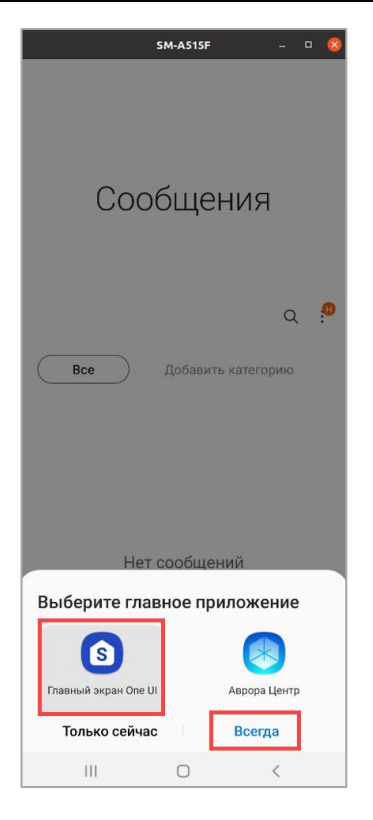

Если после установки приложения «Аврора Центр», функционирующего под управлением ОС Android, будет предложено выбрать средство запуска (launcher), например, после нажатия на среднюю кнопку «Домой», то необходимо выбрать стандартное системное приложение ([Рисунок](#page-5-1) 1).

ВНИМАНИЕ! Если в качестве средства запуска было выбрано приложение «Аврора Центр», то перед активацией устройства необходимо изменить средство запуска на стандартное системное приложение в настройках ОС и затем перезагрузить устройство.

<span id="page-5-1"></span>Рисунок 1

Для завершения ввода устройства в эксплуатацию необходимо активировать его (подраздел [2.1\)](#page-16-1).

<span id="page-5-0"></span>1.2.1. Установка приложения «Аврора Центр» с помощью сканирования QR-кода

ПРИМЕЧАНИЕ. Установка приложения «Аврора Центр» с помощью QR-кода доступна только на новых или сброшенных к заводским настройкам устройствах.

**ВНИМАНИЕ!** Указанная установка гарантирована только для устройств Huawei и Samsung, функционирующих под управлением ОС Android, а для других устройств некоторые шаги могут отличаться.

Для установки приложения «Аврора Центр» необходимо выполнить следующие действия:

– сгенерировать единый QR-код для установки приложения «Аврора Центр» и активации устройства в ПУ одним из способов:

- при прохождении процесса активации;
- при создании приглашения на самостоятельную регистрацию устройства.

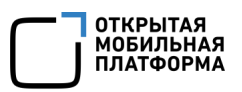

ПРИМЕЧАНИЕ. Процесс генерации единого QR-кода приведен в документе «Руководство пользователя. Часть 3. Подсистема Платформа управления»;

– включить новое или сброшенное к заводским настройкам устройство;

– коснуться экрана в одном и том же месте 6 раз. В результате отобразится уведомление о дальнейшем сканировании QR-кода;

– на экране приветствия выбрать регион;

– ознакомиться и принять условия использования (соглашение с конечным пользователем от производителя устройства);

– отсканировать сгенерированный QR-код.

ПРИМЕЧАНИЕ. В случае отсутствия возможности использовать мобильный Интернет для подключения к сети WLAN необходимо следовать инструкциям, отображаемым на экране устройства.

ВНИМАНИЕ! Если была допущена ошибка при вводе пароля для подключения к сети WLAN, то необходимо перезагрузить устройство и начать настройку заново;

– ознакомиться и принять условия Google, согласно которым управление и защиту устройства обеспечивает ваша компания;

– дождаться завершения настройки устройства, которое может занять несколько минут.

ПРИМЕЧАНИЕ. Если при скачивании и установке приложения «Аврора Центр» произошла ошибка, необходимо выполнить рекомендации, приведенные в подразделе [5.2.](#page-40-0)

В результате:

– на устройстве будет установлено приложение «Аврора Центр» с правами владельца (device owner);

– устройство будет добавлено в ПУ (если был использован QR-код приглашения на самостоятельную регистрацию устройства);

– устройство будет активировано.

ПРИМЕЧАНИЕ. Набор приложений, установленных во время первоначальной настройки устройства с помощью сканирования QR-кода, может отличаться от набора, который был бы доступен после стандартной первоначальной настройки. При необходимости необходимо установить недостающие приложения с помощью политики с правилом «Приложения/Установка приложений на устройство».

#### 1.2.2. Установка приложения «Аврора Центр» с помощью APK-файла и скрипта

<span id="page-7-0"></span>Приложение «Аврора Центр» может быть установлено на устройство с помощью APK-файла и скрипта, входящего в комплект поставки и разработанного компанией ООО «Открытая мобильная платформа».

APK-файла и скрипт device-setup.sh находятся в архиве android-auroracenter-installer.tar.gz, который входит в состав дистрибутива ППО и расположен в папке /mobile-apps-android/aurora\_center.

Требования для работы скрипта:

– 64-разрядная ОС семейства Linux (Ubuntu 20.04 LTS с установленным пакетом file) или ОС Windows 11.

ВНИМАНИЕ! Успешная работа скрипта не гарантирована на других версиях ОС семейства Linux и ОС Windows;

– устройство с ОС Android версий 7-11.

ВНИМАНИЕ! Если после установки приложения «Аврора Центр» ОС Android будет обновлена до версии 12.Х или выше, приложение может работать некорректно;

– для ОС Windows установленная программа Cygwin (UNIX-подобная среда и интерфейс командной строки для ОС Windows);

– если требуется активировать устройство, необходимо подготовить JSON-файл для активации. Подготовка JSON-файла приведена в документе «Руководство пользователя. Часть 3. Подсистема Платформа управления».

#### 1.2.2.1.Установка приложения «Аврора Центр» с помощью ОС семейства Linux

<span id="page-7-1"></span>Для установки приложения «Аврора Центр» необходимо выполнить следующие действия:

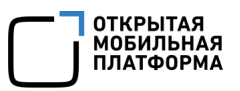

1) Подготовить устройство:

– удалить ранее добавленные на устройство учетные записи;

– активировать режим разработчика и включить опцию «Отладка по USB».

ПРИМЕЧАНИЕ. Режим разработчика деактивируется после выполнения скрипта;

– подключить разблокированное устройство к ЭВМ;

2) Распаковать архив со скриптом (папка android-aurora-center-installer

с содержимым, как на рисунке [\(Рисунок](#page-8-0) 2);

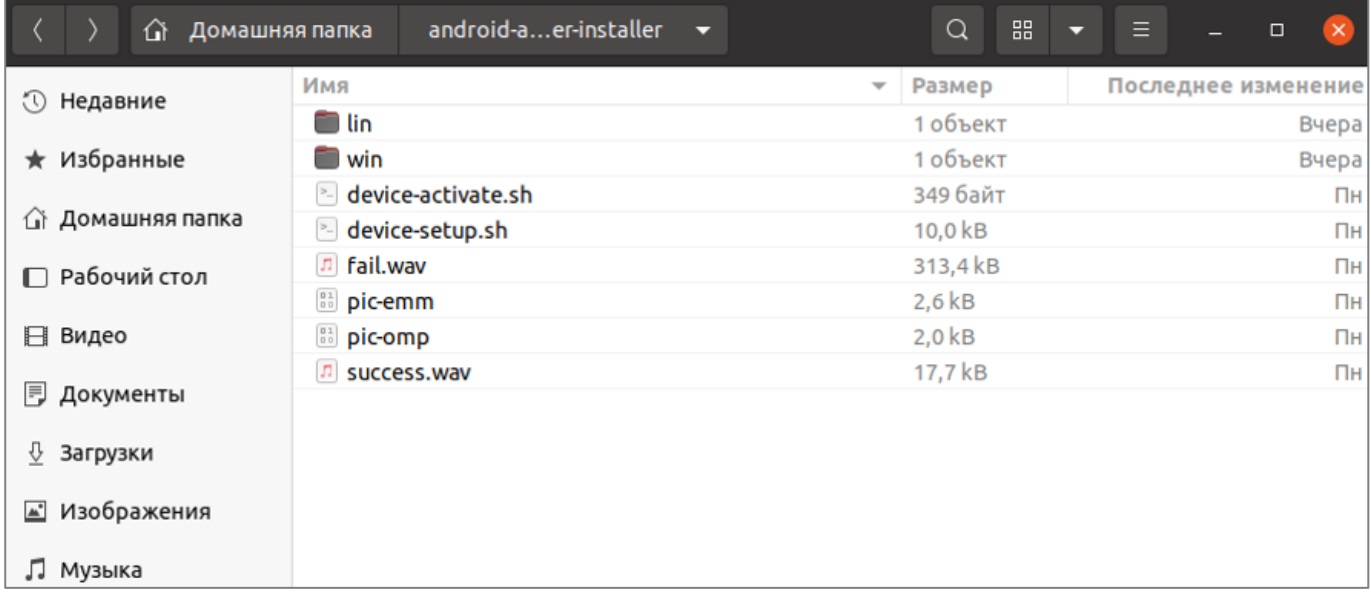

#### Рисунок 2

<span id="page-8-0"></span>3) Загрузить Platform-Tools для ОС Linux. Для этого необходимо:

– перейти по ссылке: https://developer.android.com/tools/releases/platform-

tools#downloads;

- выбрать ссылку Download SDK Platform-Tools for Linux;
- применить Terms and Conditions и нажать Download Android SDK Platform-

Tools for Linux ([Рисунок](#page-9-0) 3). В результате чего архив с Platform-Tools загрузится;

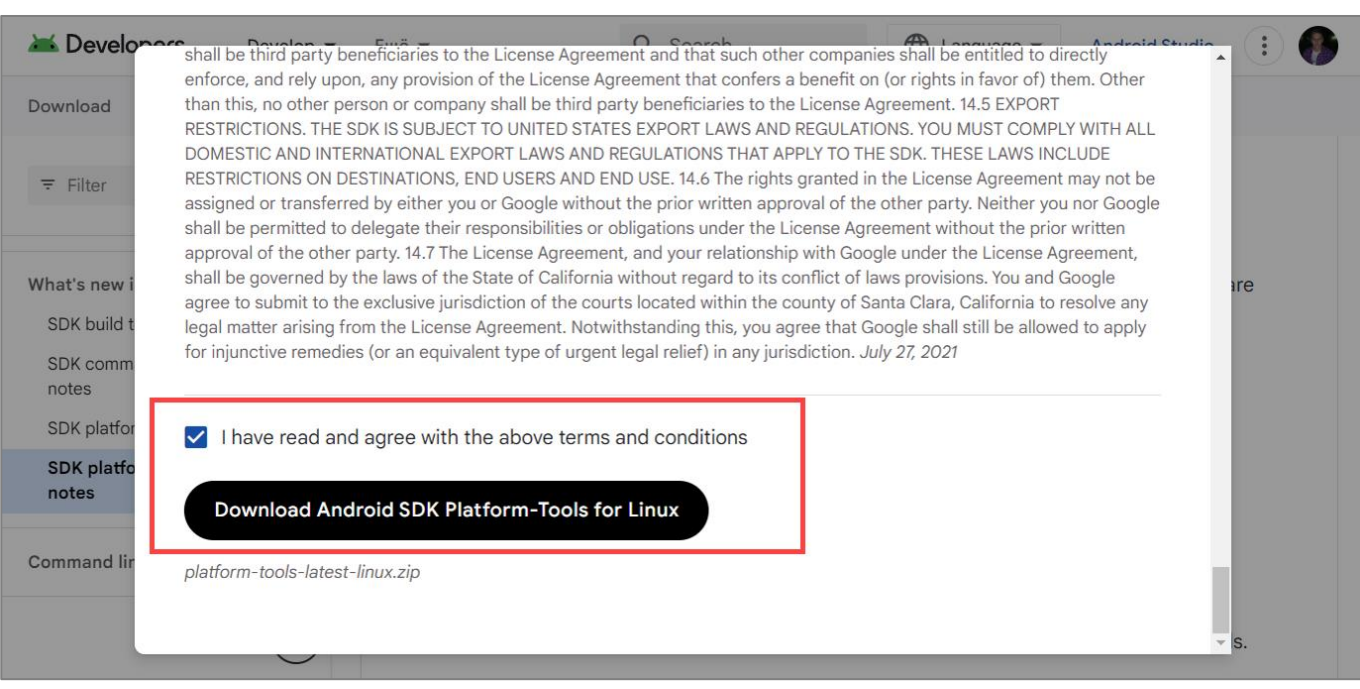

#### Рисунок 3

<span id="page-9-0"></span>4) Распаковать архив с Platform-Tools в папку lin в папке со скриптом ([Рисунок](#page-9-1) 4).

Например, в /home/user/android-aurora- center-installer/lin;

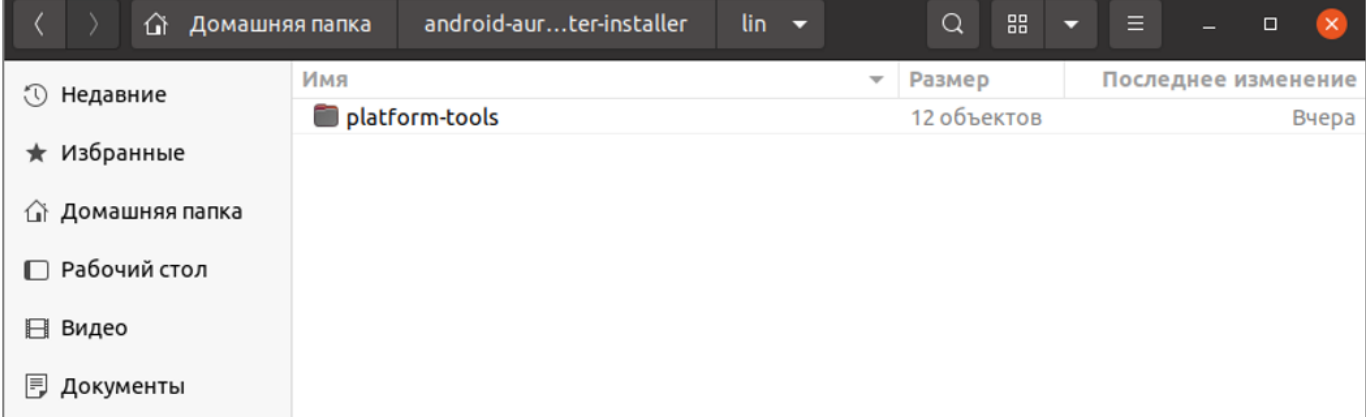

Рисунок 4

<span id="page-9-1"></span>5) Запустить эмулятор терминала из папки со скриптом;

6) Выдать права на запуск скрипта, выполнив команду:

```
sudo chmod +x device-setup.sh 
sudo chmod +x device-activate.sh
```
ОТКРЫТАЯ<br>МОБИЛЬНАЯ<br>ПЛАТФОРМА

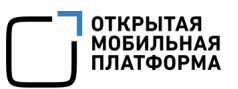

7) Установить приложение «Аврора Центр», выполнив команду:

./device-setup.sh "path/to/apk"

где "path/to/apk" - путь к скачанному APK-файлу, при этом можно указать как абсолютный, так и относительный путь.

Например: "/home/user/downloads/emm-android.apk".

ПРИМЕЧАНИЕ. Если требуется установить приложение «Аврора Центр» и активировать устройство, необходимо выполнить команду:

./device-setup.sh "path/to/apk" "path/to/json"

где 'path/to/json' - путь к JSON-файлу для активации, при этом можно указать как абсолютный, так и относительный пусть, а кавычки могут быть двойными или одинарными.

Например: '/home/user/downloads/activation.json';

8) Если устройство запросит разрешение на установку приложения, нажать кнопку «Установить» и дождаться завершения работы скрипта. В результате:

– на устройстве будет установлено приложение «Аврора Центр», которому будут автоматически выданы все необходимые разрешения и права владельца устройства (device owner).

ПРИМЕЧАНИЕ. Устройство будет активировано, если был указан путь к JSONфайлу на шаге 7;

– на ЭВМ будет создана папка logs, содержащая следующие файлы:

 СSV-файл с отчетом выполнения скрипта. Содержит данные: время операции, IMEI устройства, результат выполнения скрипта (success или fail), серийный номер устройства, описание ошибки (если скрипт не был выполнен из-за какой-либо ошибки);

 LOG-файл с логами выполнения скрипта. Содержит данные о процессах, которые происходили при выполнении скрипта, и более детальное описание ошибок при их наличии.

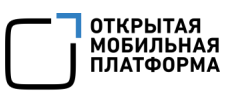

Если была произведена только установка приложения «Аврора Центр», то для завершения ввода устройства в эксплуатацию необходимо его активировать (подраздел [2.1\)](#page-16-1).

При работе со скриптом доступны следующие команды:

--logs - отображает путь к папке logs:

./device-setup.sh --logs

1.2.2.2.Установка приложения «Аврора Центр» с помощью ОС Windows

Для установки приложения «Аврора Центр» необходимо выполнить следующие действия:

1) Подготовить устройство:

– удалить ранее добавленные на устройство учетные записи;

– активировать режим разработчика и включить опцию «Отладка по USB».

ПРИМЕЧАНИЕ. Режим разработчика деактивируется после выполнения скрипта;

2) Подключить разблокированное устройство к ЭВМ;

3) Распаковать архив со скриптом (папка android-aurora-center-installer с содержимым, как на рисунке [\(Рисунок](#page-11-0) 5);

<span id="page-11-0"></span>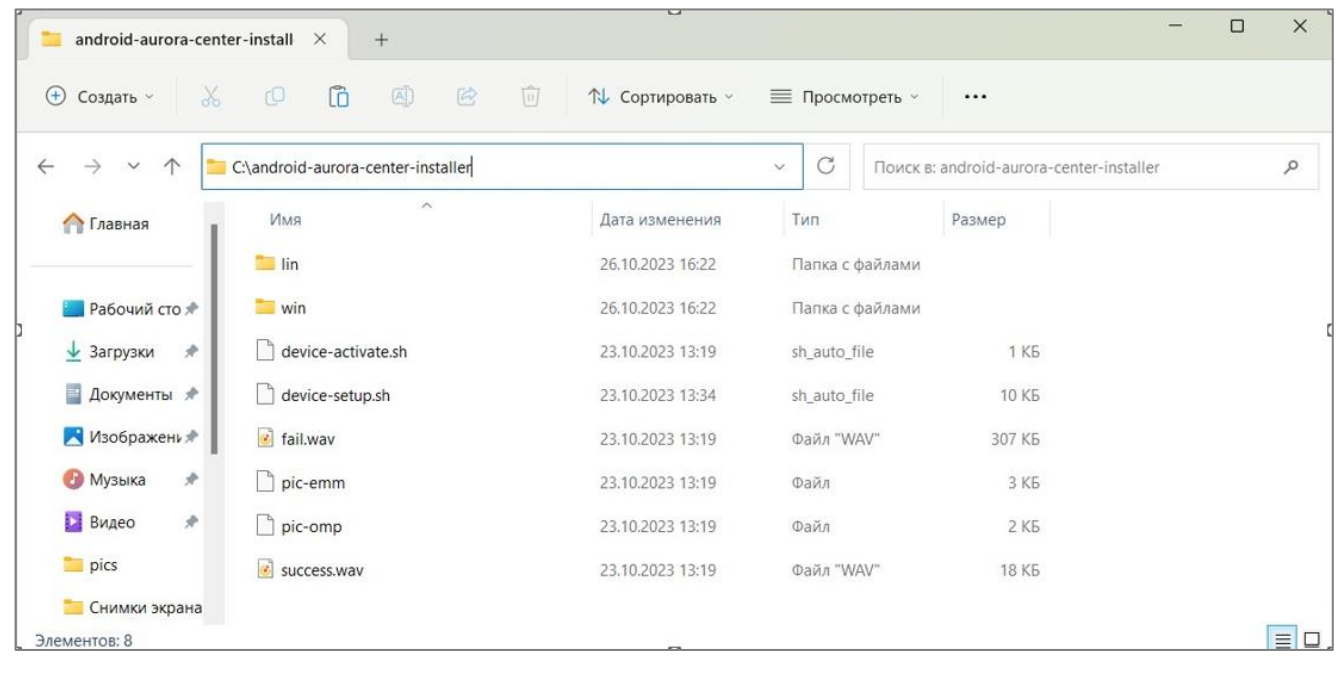

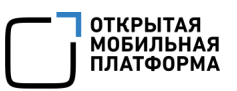

4) Загрузить Platform-Tools для ОС Windows. Для этого необходимо:

– перейти по ссылке: https://developer.android.com/tools/releases/platform-

#### tools#downloads;

- выбрать ссылку Download SDK Platform-Tools for Windows;
- применить Terms and Conditions и нажать Download Android SDK Platform-

Tools for Windows ([Рисунок](#page-12-0) 6). В результате чего архив с Platform-Tools загрузится;

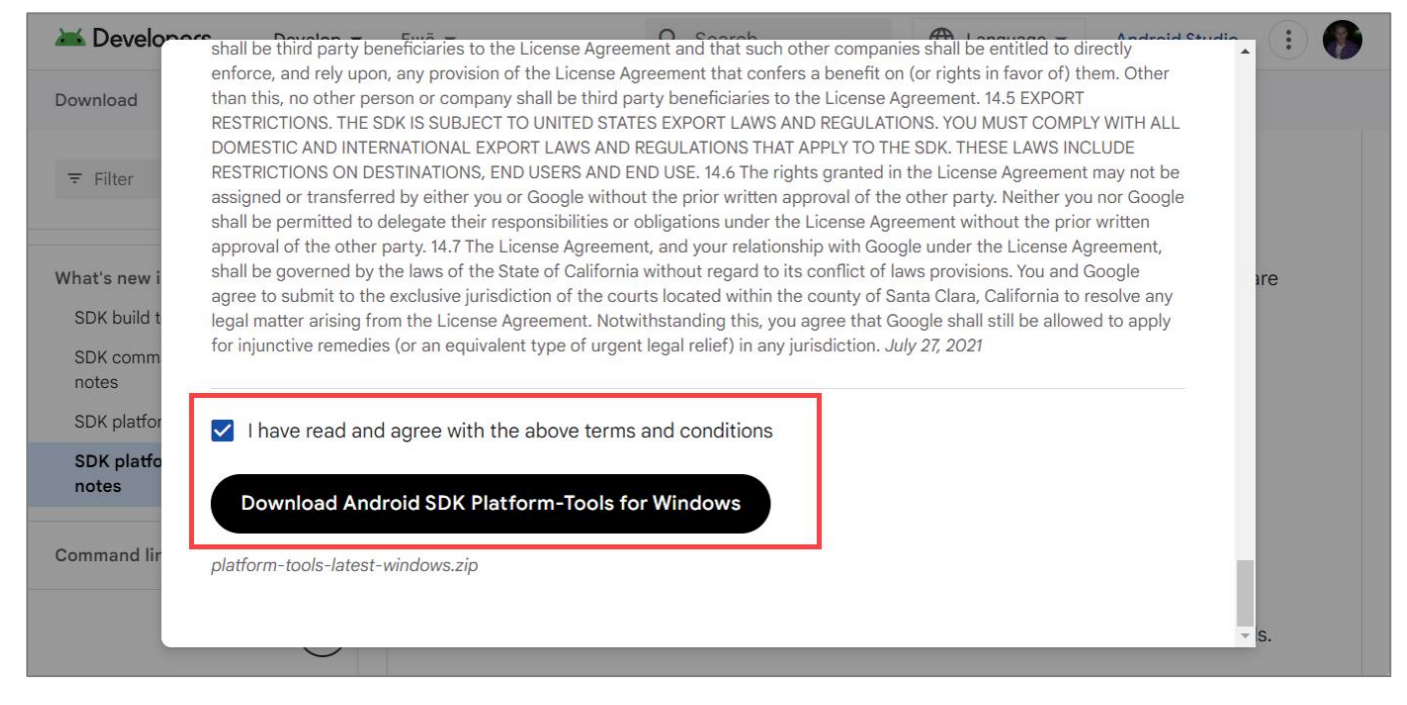

#### Рисунок 6

<span id="page-12-0"></span>5) Распаковать архив с Platform-Tools в папку win в папке со скриптом ([Рисунок](#page-13-0) 7).

Например, в C:\android-aurora-center- installer\win;

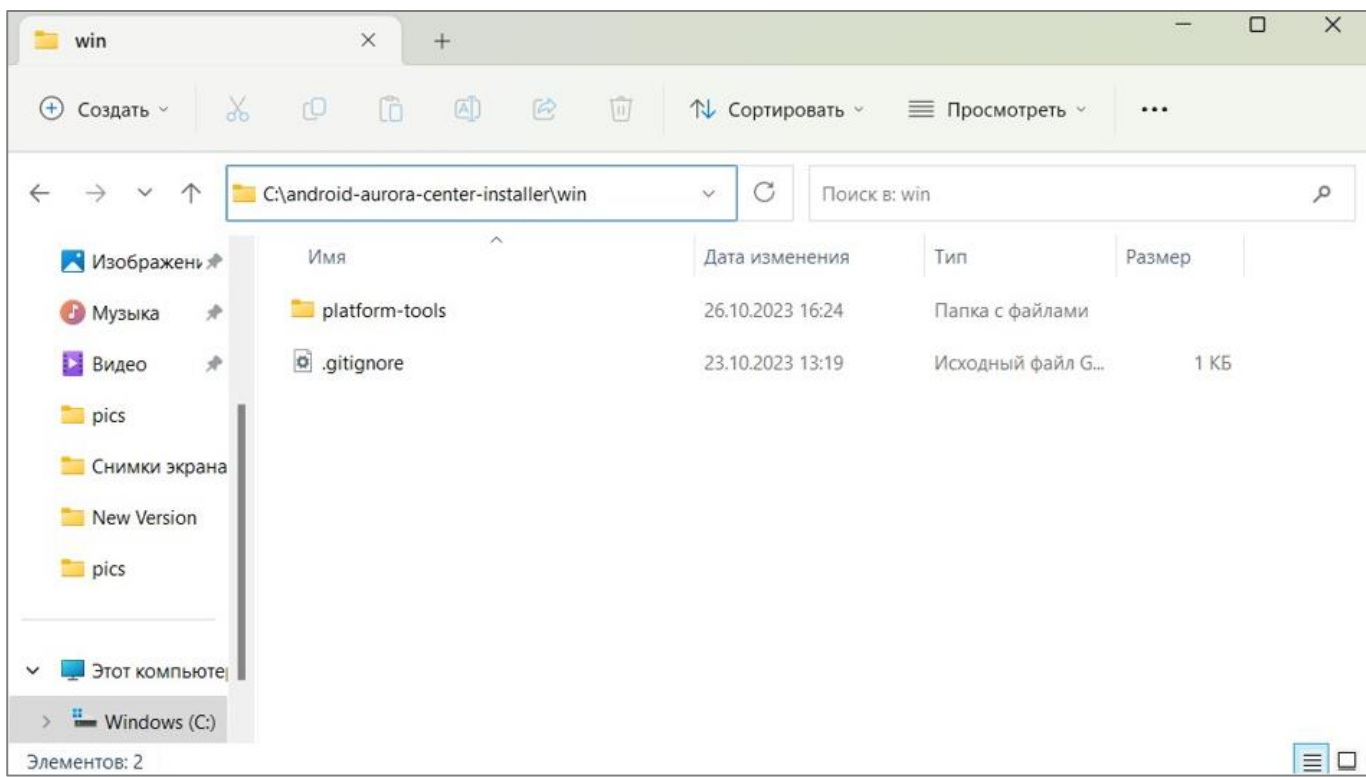

#### Рисунок 7

<span id="page-13-0"></span>6) Если APK-файл для установки приложения «Аврора Центр» и JSON-файл имеют в названии кириллицу и/или пробелы, то необходимо переименовать их.

ПРИМЕЧАНИЕ. Рекомендуется использовать латинские буквы и цифры, а также символы «-», «\_» и «.» при необходимости;

7) Переместить APK-файл и JSON-файл в папку со скриптом.

Например, в C:\android-aurora-center-installer\;

8) Установить программное обеспечение (ПО) Сygwin в соответствии с приложением [\(Приложение](#page-46-0) 1) и запустить его;

9) Перейти в директорию скрипта с помощью команды:

cd /cygdrive/c/android-aurora-center-installer/

где "c/android-aurora-center-installer/" - путь к папке со скриптом;

10) Установить приложение «Аврора Центр», выполнив команду:

./device-setup.sh emm-android.apk

где emm-android.apk - APK-файл для установки приложения «Аврора Центр».

**ОТКРЫТАЯ МОБИЛЬНАЯ ПЛАТФОРМА** 

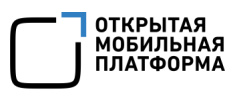

ПРИМЕЧАНИЕ. Если требуется установить приложение «Аврора Центр» и активировать устройство, необходимо выполнить команду:

./device-setup.sh emm-android.apk activation.json

где activation.json - JSON-файл для активации устройства;

11) Если устройство запросит разрешение на установку приложения, то нажать кнопку «Установить» и дождаться завершения работы скрипта. В результате:

– на устройство будет установлено приложение «Аврора Центр», которому будут автоматически выданы все необходимые разрешения и права владельца устройства (device owner);

<span id="page-14-0"></span>– устройство будет активировано, если был указан путь к JSON-файлу на шаге 10.

#### 1.3. Обновление приложения «Аврора Центр»

Обновить приложение «Аврора Центр», функционирующее под управлением ОС Android, возможно 2 способами:

 с помощью скрипта установки (способ для обновления или переустановки приложения с помощью подключения к ЭВМ). Для этого необходимо следовать инструкции выше (п. [1.2.2\)](#page-7-0).

ПРИМЕЧАНИЕ. Выданные приложением «Аврора Центр» права Владельца (device owner) и Администратора устройства (device admin) повторно выдаваться не будут;

 с помощью политики (способ обновления приложения удаленно без подключения к ЭВМ). Для этого необходимо в ПУ создать политику с правилом «Приложения/Установка приложений на устройство», выбрав витрину, приложение и версию приложения для ОС Android. Далее следует назначить созданную политику на группу устройств или группу пользователей, в которую входит устройство.

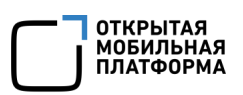

ПРИМЕЧАНИЕ. Подробное описание процесса назначения политики на группу устройств или группу пользователей приведено в документе «Руководство пользователя. Часть 3. Подсистема Платформа управления».

После следующей синхронизации устройства с Сервером приложений ПУ приложение «Аврора Центр» будет обновлено и перезапущено на устройстве.

### 2. РАБОТА С ПРИЛОЖЕНИЕМ «АВРОРА ЦЕНТР»

#### <span id="page-16-0"></span>ПРИМЕЧАНИЯ:

 Внешний вид интерфейса устройства может отличаться от приведенного на рисунках в настоящем документе. Снимки экрана устройства являются примером и представлены в документе для общего ознакомления с интерфейсом устройства;

 Рекомендуется использовать приложение «Аврора Центр» в светлой теме устройства, т.к. при включении темной темы (Режима затемнения) интерфейс приложения «Аврора Центр» может отображаться некорректно.

#### <span id="page-16-1"></span>2.1. Активация устройства

Активировать устройство, функционирующее под управлением ОС Android возможно одним из способов:

 с помощью сканирования QR-кода (п. [2.1.1\)](#page-17-0). Данный способ не требует подключения устройства к ЭВМ;

 с помощью скрипта, разработанного компанией ООО «Открытая мобильная платформа» (п. [2.1.2\)](#page-18-0). Данный способ доступен для ППО версии 4.1.0 и выше и требует подключение устройства к ЭВМ;

 с помощью приглашения на самостоятельную регистрацию устройства, описание которого приведено в документе «Руководство пользователя. Часть 3. Подсистема Платформа управления».

ВНИМАНИЕ! Активировать устройство с помощью скрипта возможно 1 раз.

ПРИМЕЧАНИЕ. Отображение в журнале приложения «Аврора Центр» сообщения «Устройство было активировано ранее» означает, что были нарушены правила безопасности системы, а именно произошла попытка повторной активации устройства с помощью скрипта.

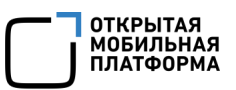

Для повторной активации устройства необходимо выполнить одно из следующих действий:

– сгенерировать и отсканировать новый QR-код в приложении «Аврора Центр»  $(n. 2.1.1)$  $(n. 2.1.1)$ ;

– использовать скрипт для выполнения активации (п. [2.1.2](#page-18-0)), при этом предварительно необходимо сбросить устройство к заводским настройкам, после чего заново установить приложение «Аврора Центр».

2.1.1. Активация устройства при помощи QR-кода

<span id="page-17-0"></span>ПРИМЕЧАНИЕ. Если устройство активируется непосредственно после установки приложения «Аврора Центр», следует сразу перейти к сканированию QR-кода [\(Рисунок](#page-18-1) 10).

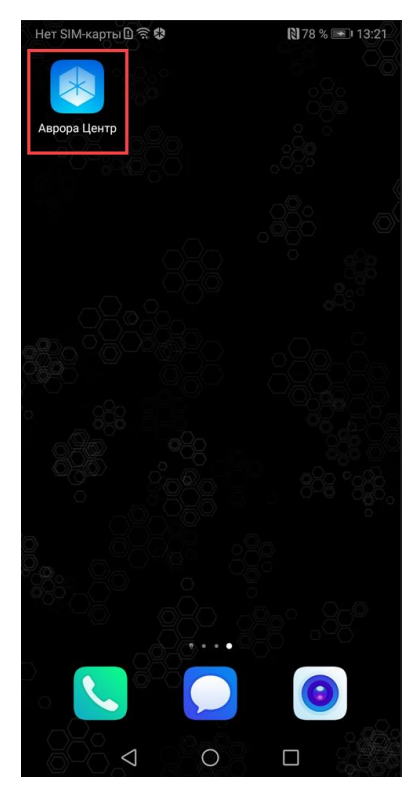

<span id="page-17-1"></span>Рисунок 8

Для активации устройства необходимо отсканировать QR-код, выполнив следующие действия:

– открыть приложение «Аврора Центр», коснувшись его значка [\(Рисунок](#page-17-1) 8);

– коснуться кнопки «Активация» [\(Рисунок](#page-18-2) 9).

ПРИМЕЧАНИЕ. Кнопка «Активация» неактивна, если на устройстве действует политика с правилом по запрету камеры;

– навести камеру устройства на QR-код, при этом изображение должно поместиться в рамку, отображаемую на экране устройства ([Рисунок](#page-18-1) 10).

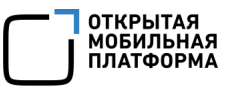

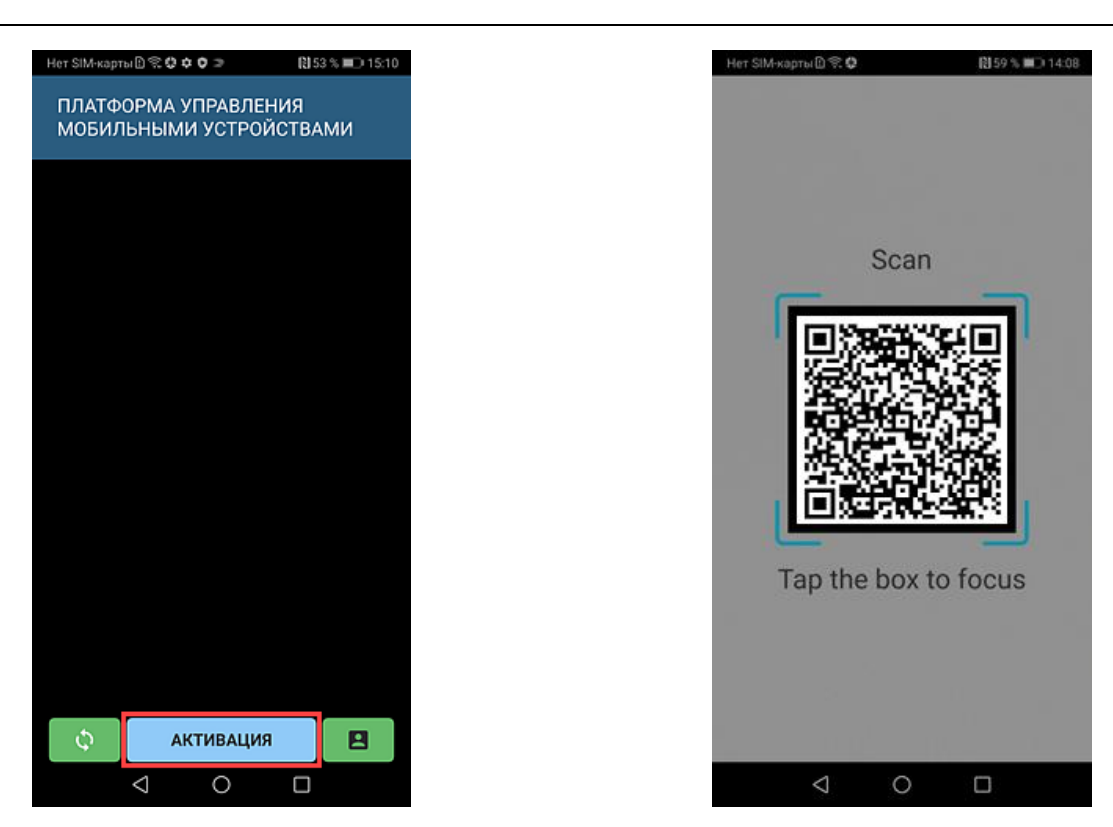

<span id="page-18-1"></span>

Рисунок 9 Рисунок 10

<span id="page-18-2"></span>В результате устройство будет активировано:

– на устройстве начнут действовать все политики, оперативные команды и офлайн-сценарии, назначенные на группы устройств и группы пользователей, к которым привязано устройство;

– в журнале приложения «Аврора Центр» отобразится запись об успешной активации или сообщение об ошибке активации.

ПРИМЕЧАНИЕ. Подробное описание генерации QR-кода в ПУ приведено в документе «Руководство пользователя. Часть 3. Подсистема Платформа управления». Повторная активация устройства выполняется идентично первичной.

#### 2.1.2. Активация устройства с помощью скрипта

<span id="page-18-0"></span>ПРИМЕЧАНИЕ. Скрипт device- activate.sh находится в архиве androidaurora-center-installer.tar.gz, который входит в состав дистрибутива ППО и расположен в папке /mobile-apps-android/aurora\_center.

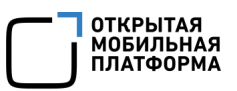

Требования для работы скрипта:

– 64-разрядная ОС семейства Linux (Ubuntu 20.04 LTS с установленным пакетом file) или ОС Windows 11.

ВНИМАНИЕ! Успешная работа скрипта не гарантирована на других версиях ОС семейства Linux и ОС Windows;

– устройство с ОС Android версий 7-11 с установленным приложением «Аврора Центр»;

– подготовленный JSON-файл для активации устройства.

ПРИМЕЧАНИЕ. Подробное описание подготовки JSON-файла приведено в документе «Руководство пользователя. Часть 3. Подсистема Платформа управления».

2.1.2.1.Активация устройства с помощью ОС семейства Linux

Для активации устройства необходимо подготовить устройство, распаковать архив со скриптом и загрузить Platform-Tools для ОС Linux в соответствии с описанием, приведенным в пп. [1.2.2.1.](#page-7-1)

После загрузки Platform-Tools необходимо:

– распаковать архив с Platform-Tools в папку lin в папке со скриптом (см. [Рисунок](#page-9-1) 4).

Например, в /home/user/android-aurora- center-installer/lin;

– запустить эмулятор терминала из папки со скриптом;

– запустить скрипт с помощью команды:

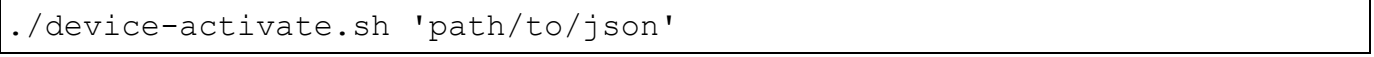

где 'path/to/json' - путь к JSON-файлу для активации, при этом можно указать как абсолютный, так и относительный путь, а кавычки могут быть двойными или одинарными.

Например: '/home/user/downloads/activation.json'.

В результате в журнале приложения «Аврора Центр» отобразится сообщение «Начало активации».

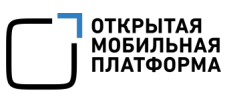

Далее необходимо дождаться завершения активации устройства и отображения в журнале приложения «Аврора Центр» сообщения «Активация завершена успешно».

#### 2.1.2.2.Активация устройства с помощью ОС Windows

Для активации устройства необходимо подготовить устройство, распаковать архив со скриптом, загрузить Platform-Tools для ОС Windows, а также установить ПО Сygwin в соответствии с описанием, приведенным в приложении ([Приложение](#page-46-0) 1).

После установки ПО Сygwin необходимо:

– запустить установленную программу Сygwin;

– перейти в директорию скрипта с помощью команды:

cd /cygdrive/c/android-aurora-center-installer/

где "c/android-aurora-center-installer/" - путь к папке со скриптом;

– запустить скрипт, выполнив команду:

./device-activate.sh activation.json

где activation.json - JSON-файл для активации.

В результате в журнале приложения «Аврора Центр» отобразится сообщение «Начало активации».

Далее необходимо дождаться завершения активации устройства и отображения в журнале приложения «Аврора Центр» сообщения «Активация завершена успешно».

<span id="page-20-0"></span>2.2. Привязка устройства к пользователю, синхронизированному в ПУ из LDAP-сервера

С помощью приложения «Аврора Центр» возможно привязать активированное устройство к пользователю, синхронизированному в ПУ из LDAP-сервера.

ВНИМАНИЕ! Перед началом работы необходимо убедиться, что в ПУ добавлена интеграция с LDAP-сервером и пройдена синхронизация данных.

ПРИМЕЧАНИЕ. Подробное описание интеграции с LDAP-сервером в ПУ приведено в документе «Руководство пользователя. Часть 3. Подсистема Платформа управления».

Для привязки устройства к пользователю необходимо выполнить следующие действия:

– открыть приложение «Аврора Центр», коснувшись его значка (см. [Рисунок](#page-17-1) 8);

– коснуться значка **для авторизации пользователя ([Рисунок](#page-22-0) 11)**.

ПРИМЕЧАНИЕ. Значок для авторизации пользователя неактивен, если устройство не активировано, либо если активировано, но на нем не установлены настройки, необходимые для привязки устройства к пользователю из LDAP (произведена регистрация Сервиса уведомлений, установлены требуемые корневые сертификаты);

– ввести логин и пароль для подключения к LDAP-серверу и коснуться кнопки «Войти» [\(Рисунок](#page-22-1) 12).

ПРИМЕЧАНИЕ. Логин может быть введен в одном из следующих форматах:

– логин с доменом, например: «OMP\Admin»;

– логин в виде e-mail, например: «Admin@omp.ru».

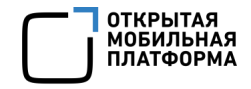

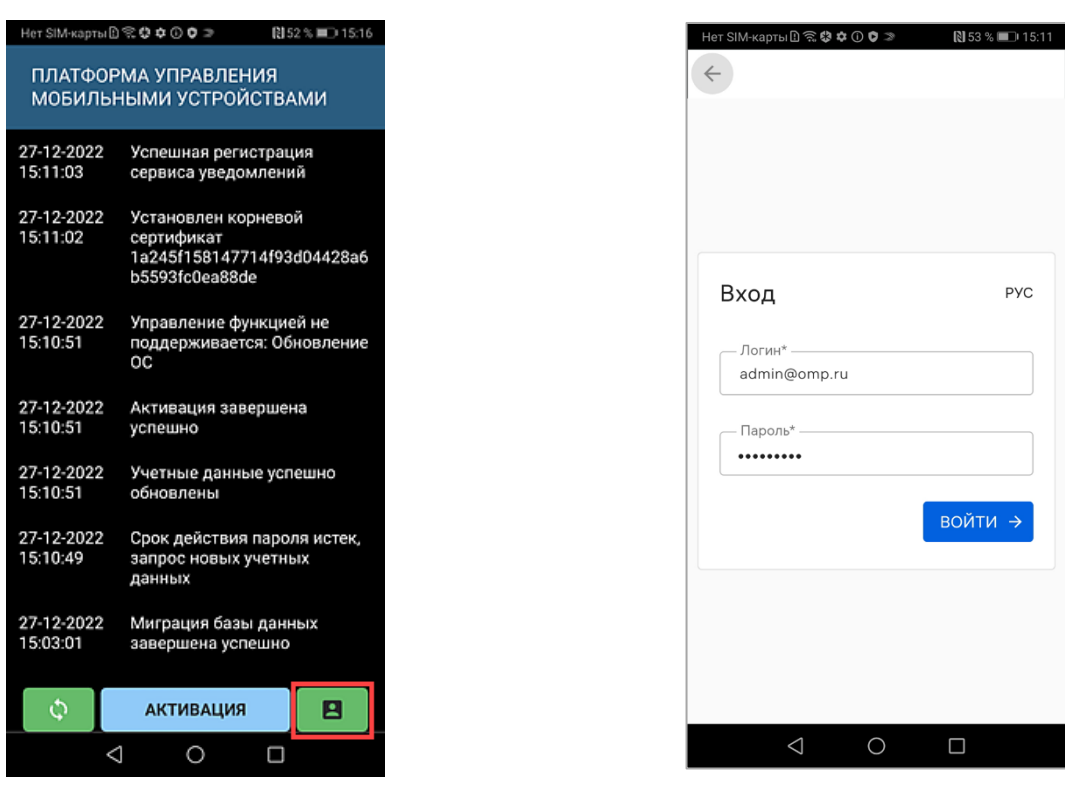

<span id="page-22-1"></span>Рисунок 11 Рисунок 12

<span id="page-22-0"></span>В результате успешной авторизации:

– устройство будет привязано к пользователю, учетные данные которого были введены;

– в журнале приложения «Аврора Центр» отобразится запись о привязке устройства к пользователю;

– если на группу, в которую включен пользователь, были назначены политики и/или оперативные команды, то они начнут действовать на устройстве.

В случае если:

– введен неверный логин и/или пароль, то отобразится соответствующее всплывающее уведомление;

– интеграция с LDAP-сервером отсутствует, то отобразится белый экран;

– произошла ошибка на стороне сервера (например, не удалось привязать устройство к пользователю), то в журнале приложения «Аврора Центр» отобразится ошибка привязки.

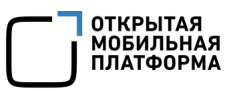

#### 2.3. Получение оперативных команд и политик

<span id="page-23-0"></span>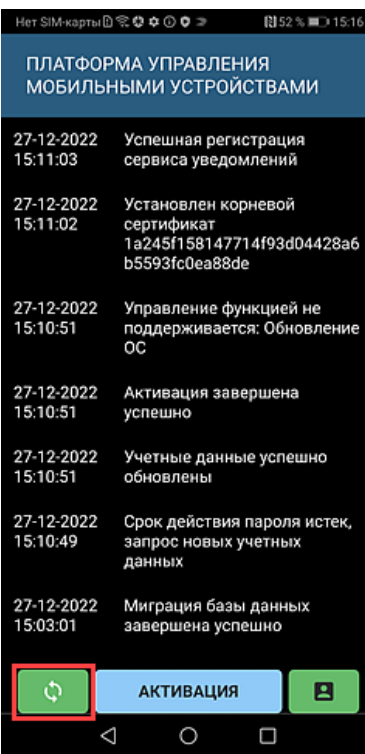

Доставка опций (политик, оперативных команд и офлайн-сценариев) на устройства осуществляется в течение 30 минут после их отправки с ПУ.

ПРИМЕЧАНИЕ. Подробное описание процедур отправки и выполнения оперативных команд на устройствах приведено в документе «Руководство пользователя. Часть 3. Подсистема Платформа управления».

Для запроса получения отправленной оперативной команды или политики вручную необходимо коснуться кнопки <sup>(С)</sup> ([Рисунок](#page-23-1) 13).

Рисунок 13

<span id="page-23-1"></span>В результате:

– устройство получит назначенные операции (политики, оперативные команды);

– в журнале приложения «Аврора Центр» отобразятся сообщения о выполненных действиях или об ошибках при их выполнении.

#### 2.4. Удаление приложения «Аврора Центр»

<span id="page-24-0"></span>ПРИМЕЧАНИЕ. Удаление приложения «Аврора Центр» на устройствах под управлением ОС Android штатными средствами невозможно.

Вывод из эксплуатации устройства и удаление приложения «Аврора Центр» возможны в 2 состояниях устройства:

1) Если устройство активировано. Для этого необходимо выполнить следующие действия:

 очистить устройство с помощью оперативной команды «Очистка устройства». Подробное описание процедур отправки и выполнения оперативных команд на устройстве приведено в документе «Руководство пользователя. Часть 3. Подсистема Платформа управления»;

 архивировать устройство в ПУ. Подробное описание приведено в документе «Руководство пользователя. Часть 3. Подсистема Платформа управления»;

2) Если устройство не было активировано. Для этого необходимо выполнить сброс устройства к заводским настройкам штатными средствами удаления приложений на устройстве.

#### <span id="page-24-1"></span>2.5. Назначение офлайн-сценариев

Офлайн-сценарии — правила, которые отправляются на устройство с указанием действия (события) по срабатыванию. Правила должны мгновенно примениться на устройстве по указанному событию, даже в случае, если в этот момент нет связи с сервером.

В подразделе «Сценарии» Консоли администратора ПУ Администратор Платформы управления может создавать сценарии команд по событию для офлайнприменения на устройстве, группе устройств или группе пользователей устройств.

ПРИМЕЧАНИЕ. Подробное описание работы со сценариями приведено в документе «Руководство пользователя. Часть 3. Подсистема Платформа управления».

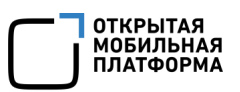

На устройстве, функционирующем под управлением ОС Android, Администратору Платформы управления доступно применение офлайн-сценария с событием «Нахождение на территории, определяемой NFC-метками» с реакциями по запрету/разрешению камеры, очистке и блокировке/разблокировке устройства.

ПРИМЕЧАНИЕ. NFC-метка сканируется на устройстве при разблокированном устройстве и при включенном экране. На некоторых устройствах при включенной камере не срабатывает сканирование NFC.

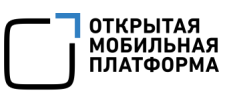

### 3. РАБОТА С ПРИЛОЖЕНИЯМИ

#### <span id="page-26-0"></span>3.1. Установка приложения

<span id="page-26-1"></span>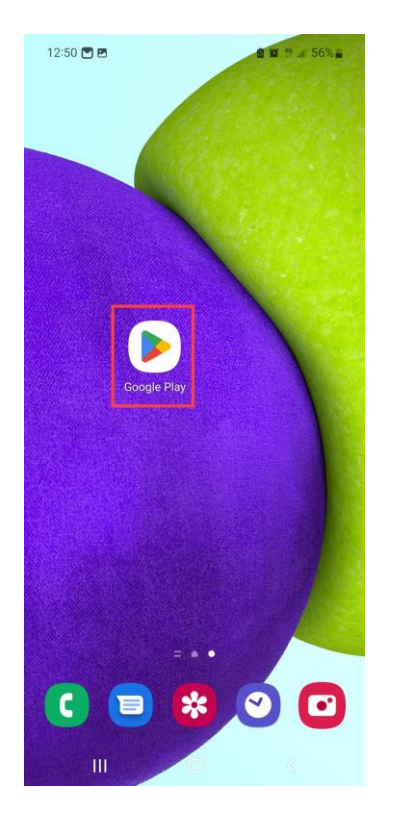

Для корректной установки приложения необходимо отключить Play Защиту, которая включена по умолчанию на устройстве, функционирующем под управлением ОС Android, выполнив следующие действия:

– на Экране приложений открыть приложение «Google Play» ([Рисунок](#page-26-2) 14);

Рисунок 14

<span id="page-26-2"></span>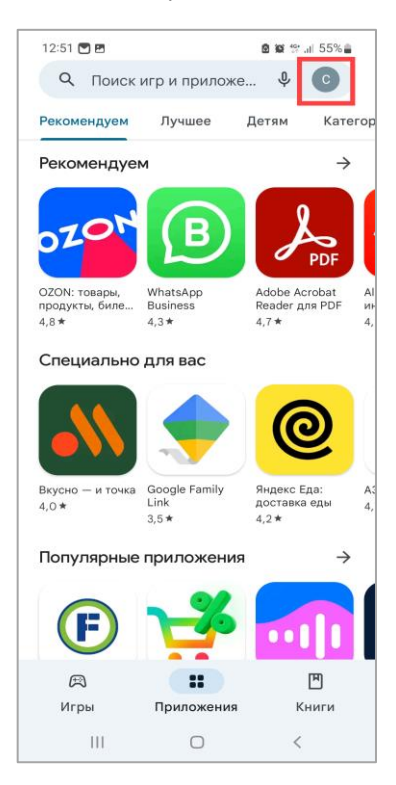

<span id="page-26-3"></span>Рисунок 15

– в правом верхнем углу экрана нажать на значок профиля ([Рисунок](#page-26-3) 15);

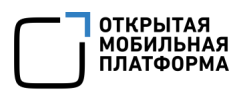

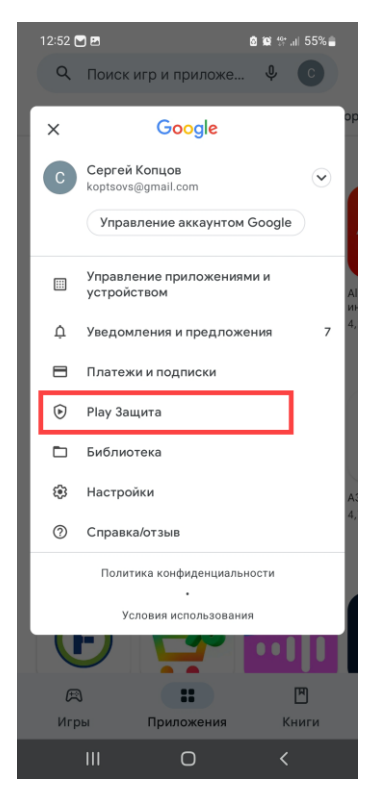

#### Рисунок 16

<span id="page-27-0"></span>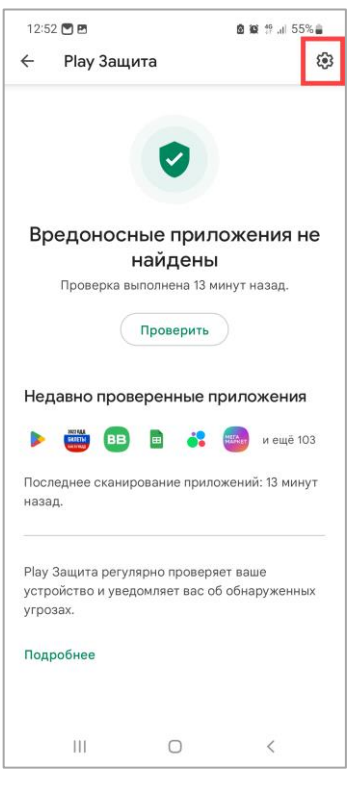

<span id="page-27-1"></span>Рисунок 17

– в меню настроек профиля коснуться пункта меню «Play Защита» ([Рисунок](#page-27-0) 16);

– на открывшейся странице в правом верхнем углу

экрана нажать значок  $\mathbb{Q}$  «Настройки» ([Рисунок](#page-27-1) 17);

– в настройках «Play Защита» отключить параметр «Сканирование приложений с помощью Play Защиты» ([Рисунок](#page-28-0) 18, [Рисунок](#page-28-1) 19).

ПРИМЕЧАНИЕ. Play Защита будет выключена, даже если сменить Google-аккаунт.

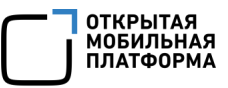

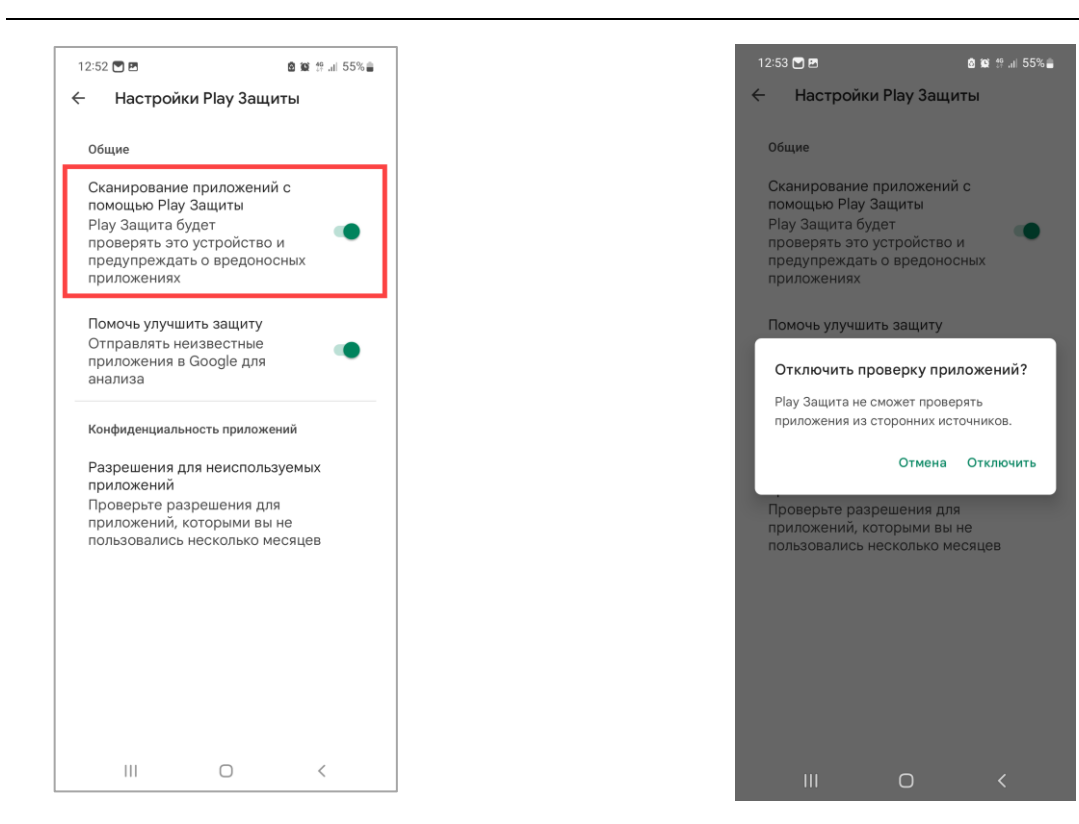

<span id="page-28-1"></span>Рисунок 18 Рисунок 19

<span id="page-28-0"></span>Далее для установки приложения необходимо в ПУ создать политику с правилом установки нужного приложения «Приложения/Установка приложений на устройство» и назначить созданную политику на группу устройств или пользователей, в которую входит устройство.

ПРИМЕЧАНИЕ. Подробное описание процедуры создания и назначения политики на группы устройств или пользователей приведено в документе «Руководство пользователя. Часть 3. Подсистема Платформа управления».

После следующей синхронизации устройства с сервером ПУ приложение будет установлено на устройстве.

ВНИМАНИЕ! Если приложение уже установлено, установить более раннюю версию данного приложения с помощью политики невозможно.

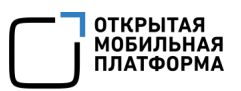

#### 3.2. Обновление приложения

<span id="page-29-0"></span>Для обновления приложения необходимо в ПУ отредактировать правило политики «Приложения/Установка приложений на устройство», выбрав более высокую версию приложения в поле «Версия приложения» и далее сохранить обновленную политику, а также подтвердить перекомбинирование политик.

ПРИМЕЧАНИЕ. Подробное описание процедуры редактирования и назначения политики на группы устройств приведено в документе «Руководство пользователя. Часть 3. Подсистема Платформа управления».

После следующей синхронизации устройства с Сервером приложений ПУ приложение будет обновлено на устройстве.

#### <span id="page-29-1"></span>3.3. Удаление приложения

Для удаления приложения необходимо удалить правило политики «Приложения/Установка приложений на устройство», которое содержит необходимое приложение, далее сохранить обновленную политику, а также подтвердить перекомбинирование политик.

ПРИМЕЧАНИЕ. Подробное описание процедуры редактирования и назначения политики на группы устройств приведено в документе «Руководство пользователя. Часть 3. Подсистема Платформа управления».

После следующей синхронизации устройства с Сервером приложений ПУ приложение будет удалено с устройства.

ВНИМАНИЕ! Если удаление приложения на устройстве, функционирующем под управлением ОС Android, производилось вручную (штатными средствами ОС Android) и при этом не было удалено правило с установкой приложения из политики, то после следующей синхронизации устройства с Сервером приложений ПУ приложение будет установлено снова.

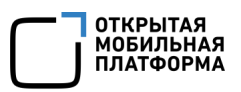

ПРИМЕЧАНИЕ. Удалить приложение «Аврора Центр», функционирующее под управлением ОС Android, при помощи назначения политики невозможно. Описание процесса удаления приложения «Аврора Центр» приведено в подразделе [2.4.](#page-24-0)

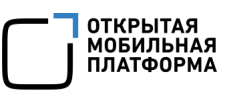

### 4. РАБОТА В РЕЖИМЕ КИОСКА

<span id="page-31-0"></span>Режим киоска ограничивает доступ пользователя к устройству, позволяя выполнять действия только в определенных приложениях. Настройки режима киоска задаются в ПУ в правиле политики «Ограничения доступа/Режим киоска».

ПРИМЕЧАНИЕ. Подробное описание правила «Ограничения доступа/Режим киоска» приведено в документе «Руководство пользователя. Часть 3. Подсистема Платформа управления».

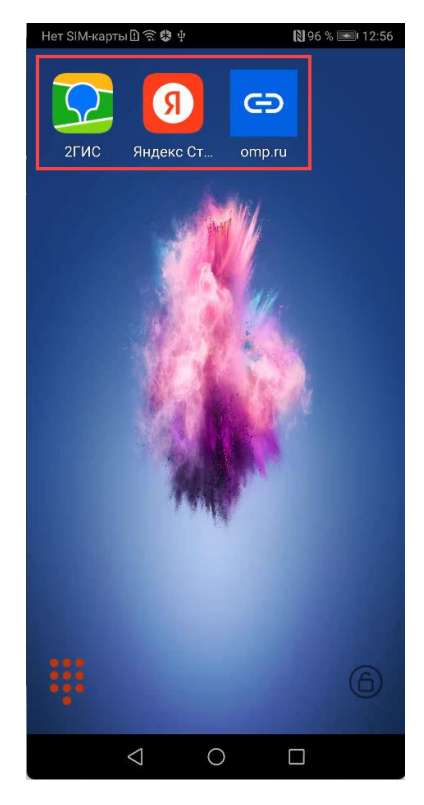

Рисунок 20

Если режим киоска включен, то на устройстве будут отображены следующие элементы:

— приложения и ярлыки веб-страниц, которые добавлены в правило [\(Рисунок](#page-31-1) 20). Ярлыки веб-страниц открываются через браузер, заданный по умолчанию.

#### ПРИМЕЧАНИЯ:

 Если заданный по умолчанию браузер выбран, то разрешенным в режиме киоска остается только он. При этом если заданный по умолчанию браузер не добавлен в список приложений правила, то его иконка отображаться не будет;

<span id="page-31-1"></span> Если заданного по умолчанию браузера нет, то при открытии ярлыка пользователю будет предложено его выбрать;

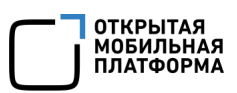

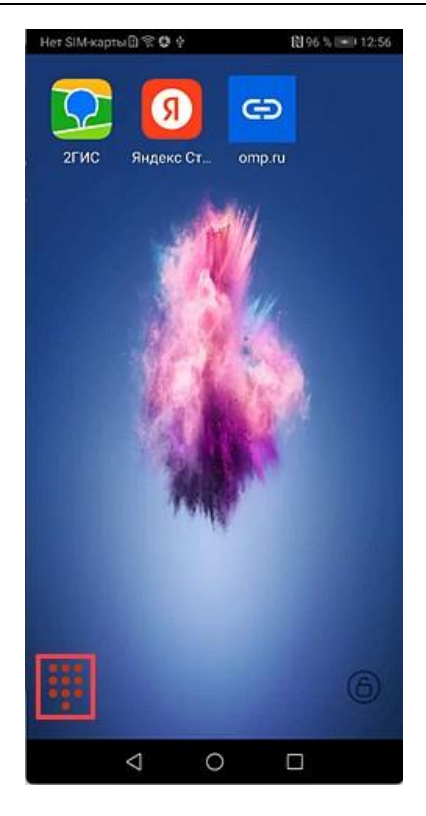

#### Рисунок 21

<span id="page-32-0"></span>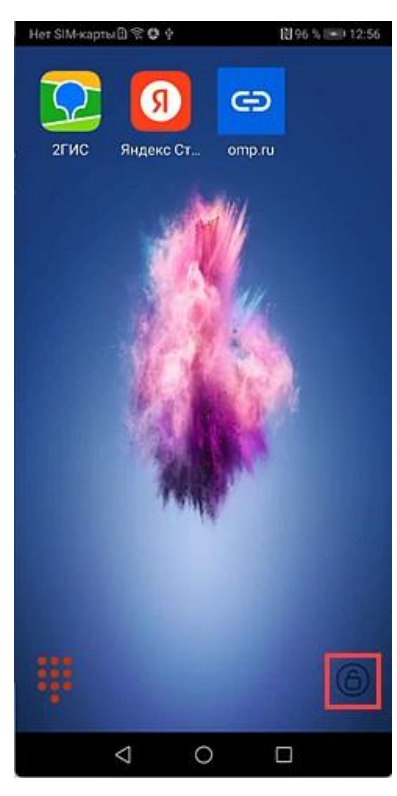

Рисунок 22

— приложение для звонков ([Рисунок](#page-32-0) 21), которое необходимо для обеспечения экстренных вызовов в режиме киоска.

ПРИМЕЧАНИЕ. Если необходимо запретить все вызовы, кроме экстренных, то дополнительно в ПУ следует назначить на устройство политику с правилом запрета исходящих вызовов. Подробное описание правила «Голосовые вызовы/Исходящие вызовы» приведено в документе «Руководство пользователя. Часть 3. Подсистема Платформа управления»;

— кнопка для выхода из режима киоска ([Рисунок](#page-32-1) 22).

Для выхода из режима киоска необходимо выполнить следующие действия:

— коснуться кнопки  $\bigcirc$  10 раз с интервалом не более 1 секунды;

— ввести код выхода из режима киоска, заданный в правиле [\(Рисунок](#page-33-0) 23[1]);

— коснуться кнопки «Применить» [\(Рисунок](#page-33-0) 23 [2]);

<span id="page-32-1"></span>— в результате режим киоска будет отключен до следующей синхронизации устройства с Сервером Платформы управления (например, после изменения политики в ПУ или нажатия кнопки синхронизации в приложении «Аврора Центр»).

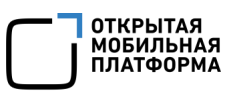

Также в режиме киоска в зависимости от заданного параметра правила «Отключение панели уведомлений» может быть доступно или недоступно верхнее меню ([Рисунок](#page-33-1) 24).

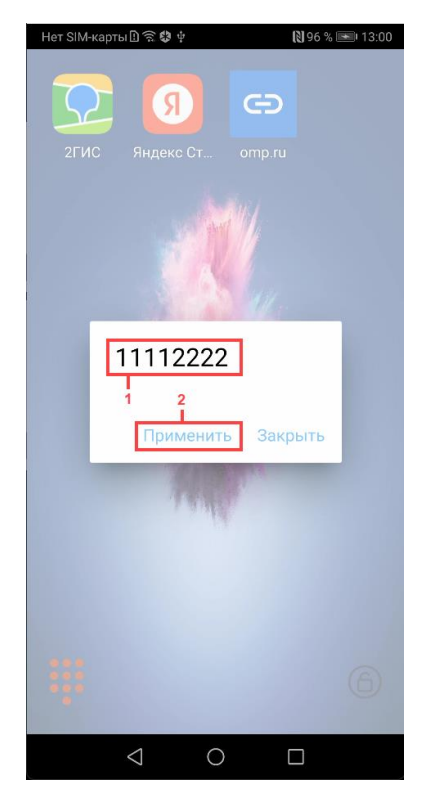

<span id="page-33-1"></span><span id="page-33-0"></span>Рисунок 23 Рисунок 24

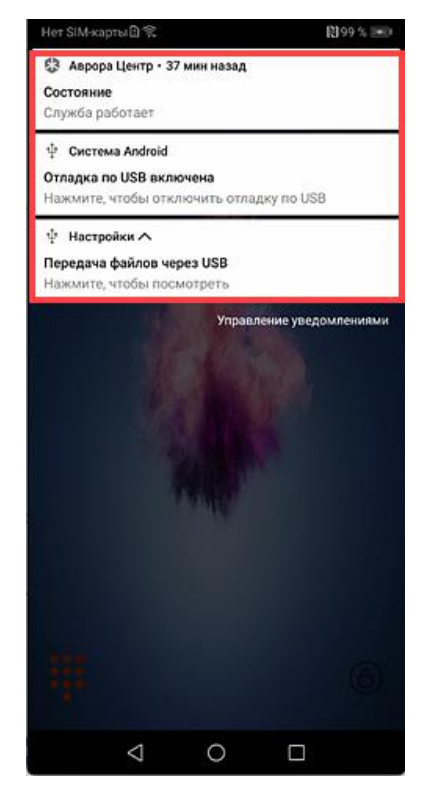

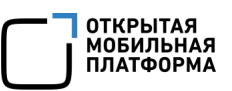

### 5. СООБЩЕНИЯ ОБ ОШИБКАХ И ОГРАНИЧЕНИЯ

#### <span id="page-34-0"></span>5.1. Сообщения об ошибках

<span id="page-34-1"></span>В ходе работы с приложением «Аврора Центр» пользователям могут выдаваться сообщения об ошибках, приведенные в таблице [\(Таблица](#page-34-2) 1).

#### Таблица 1

<span id="page-34-2"></span>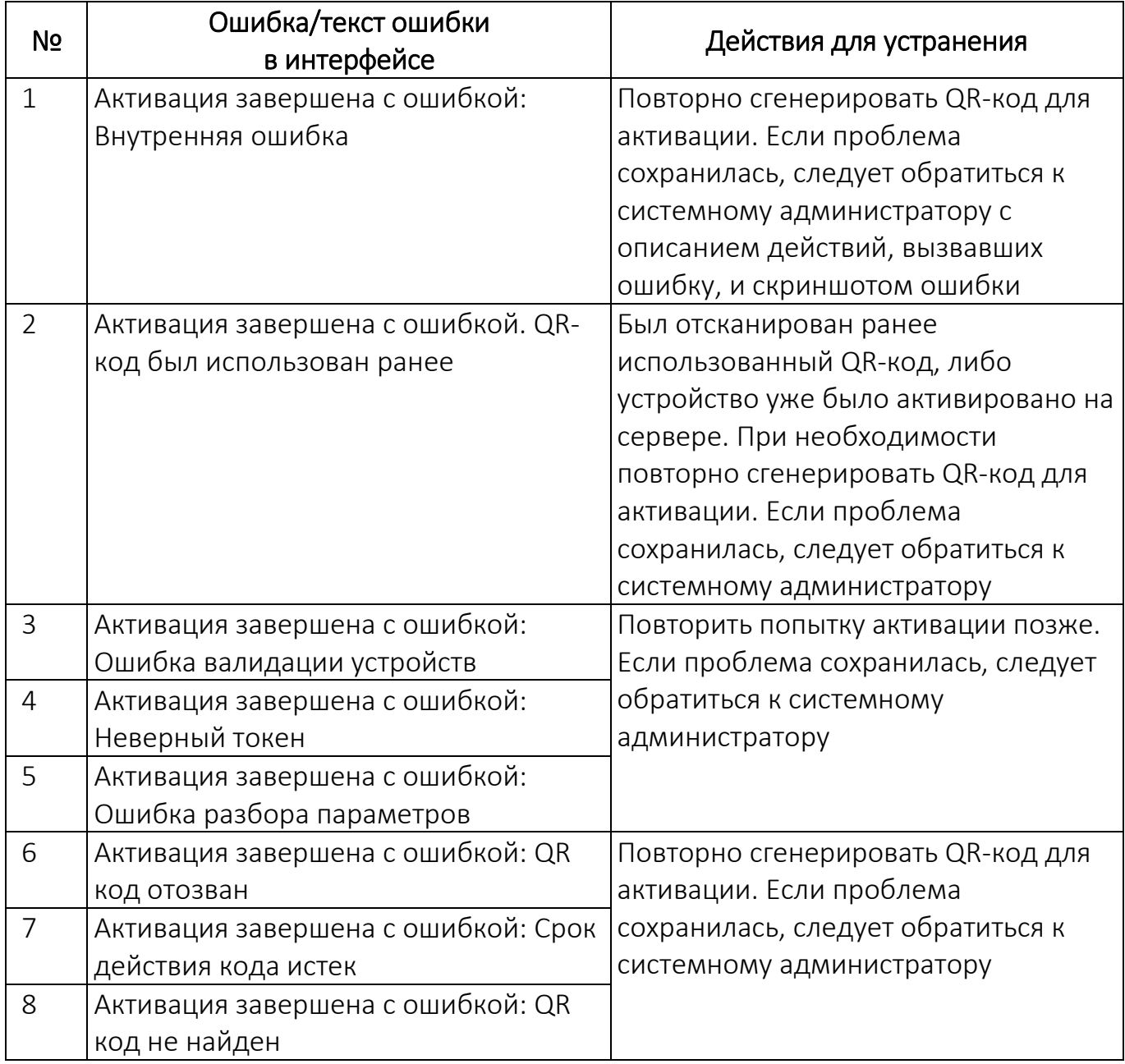

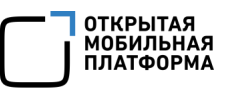

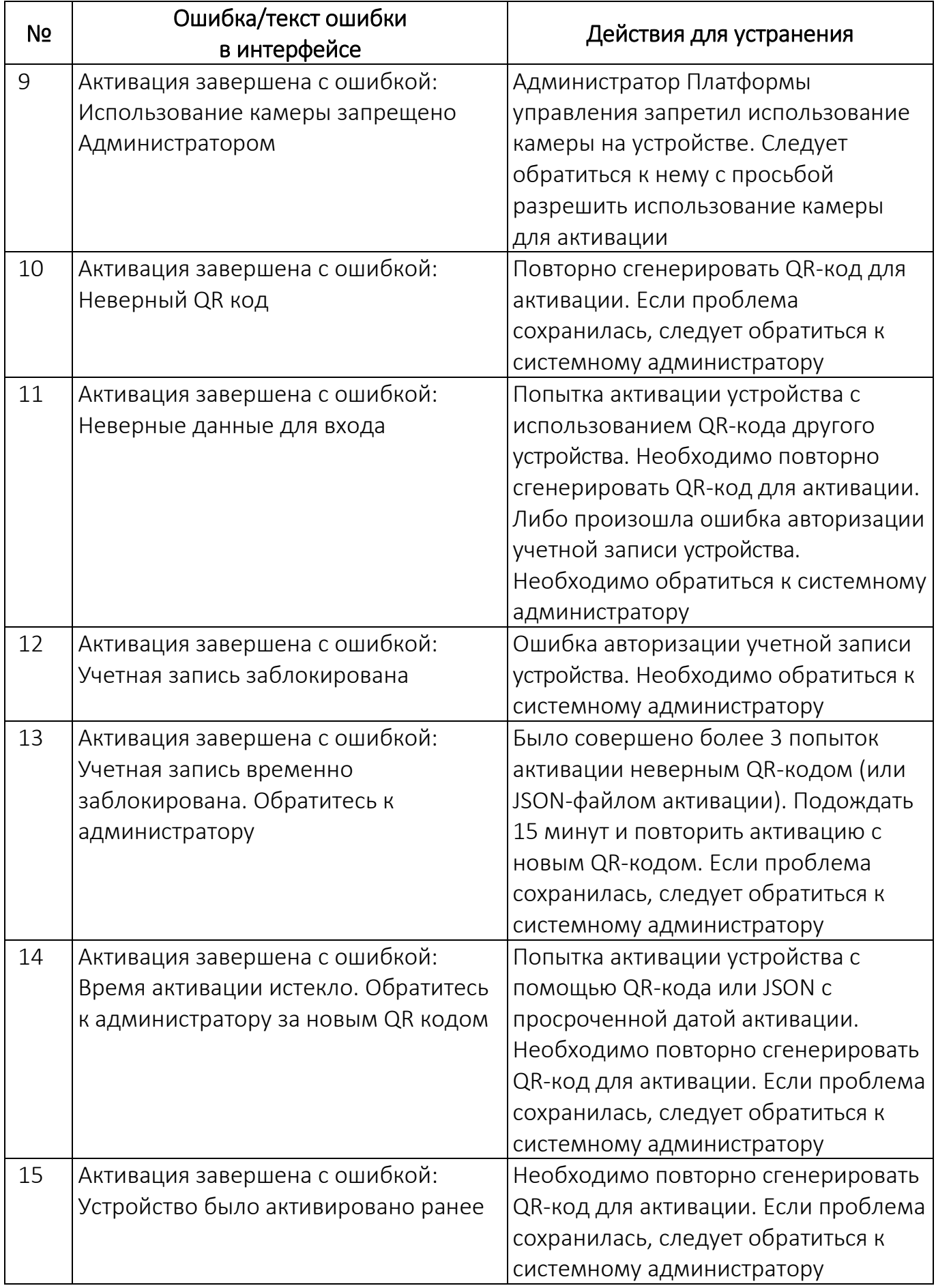

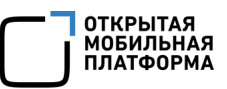

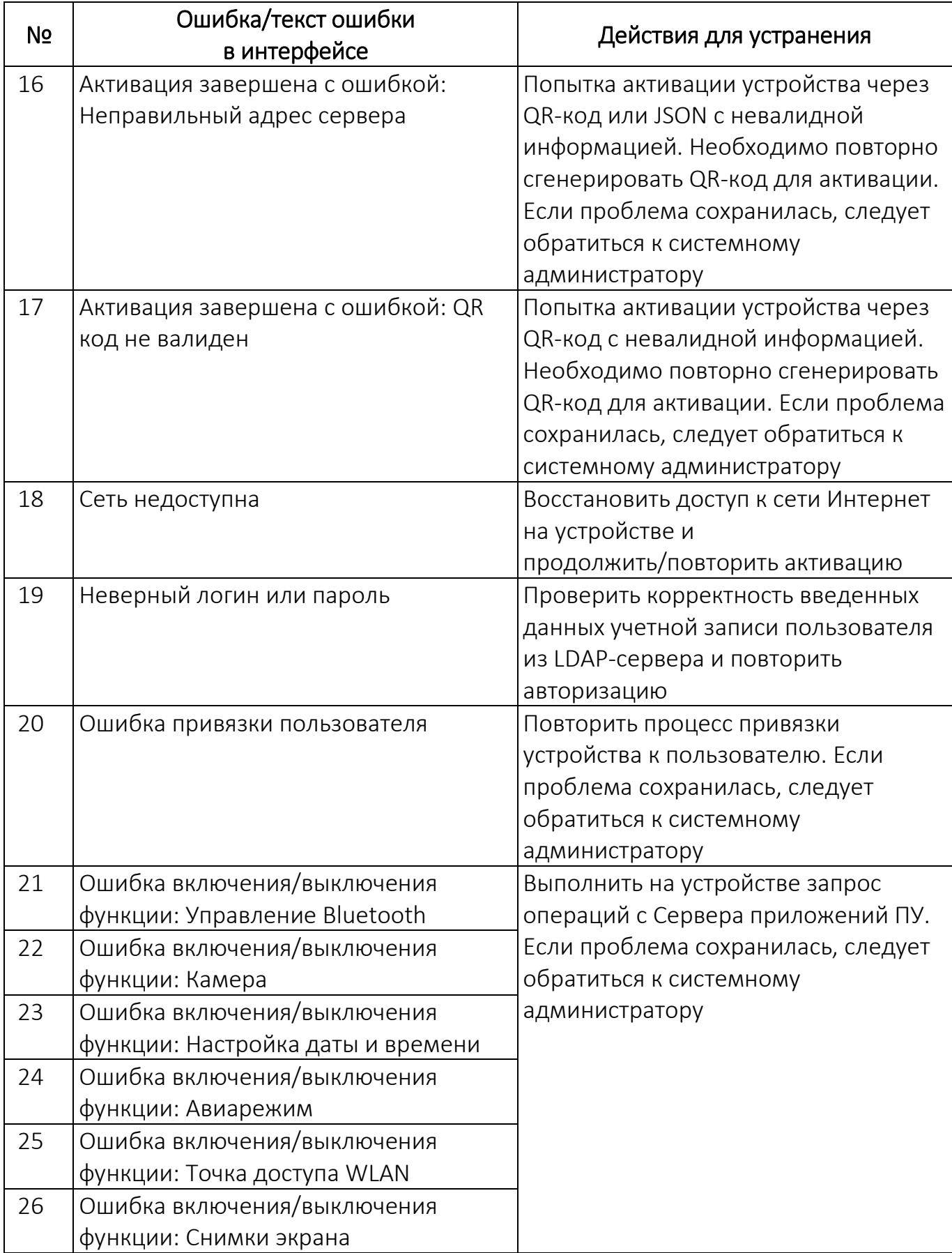

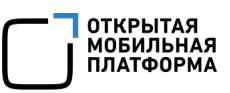

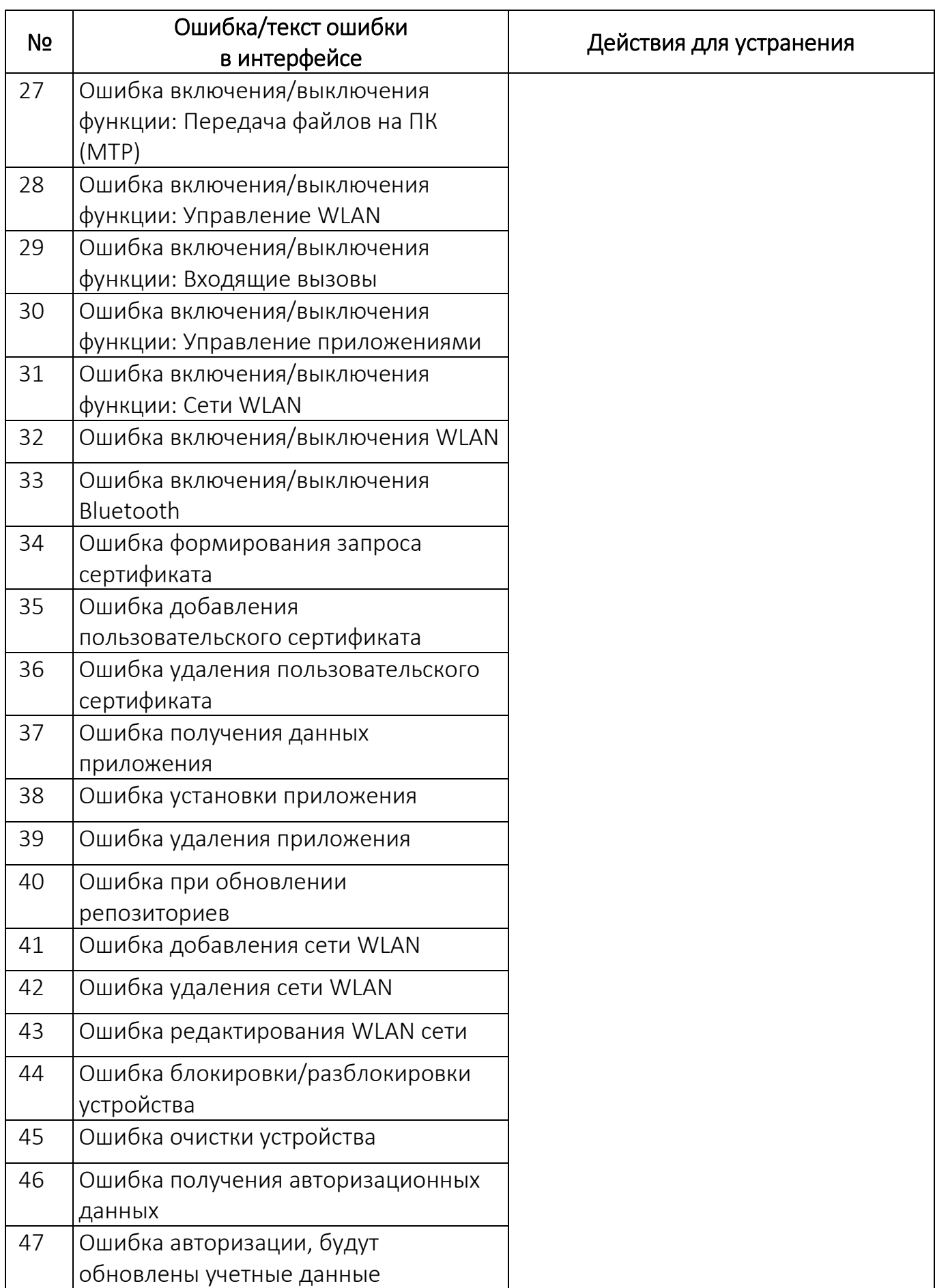

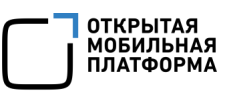

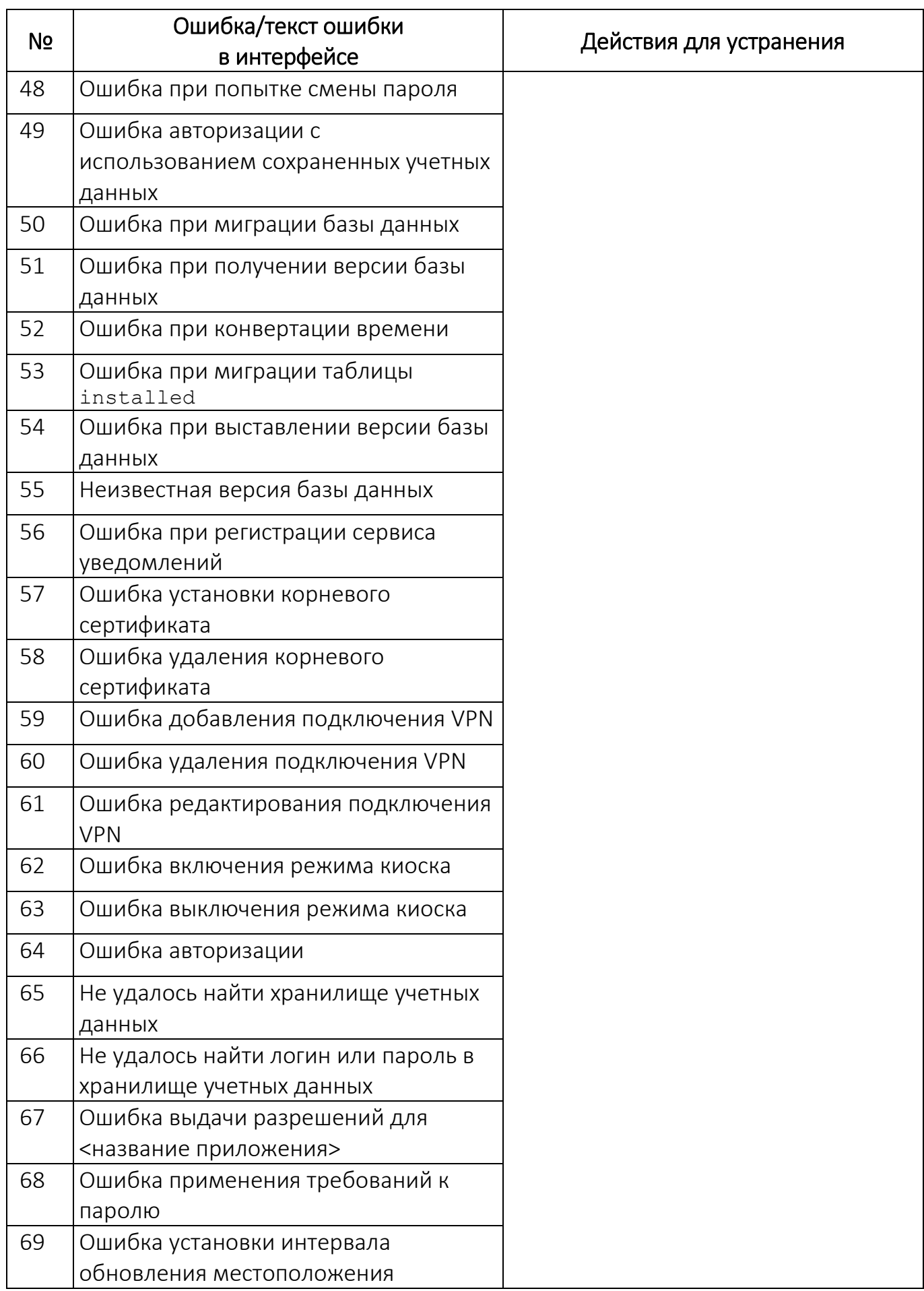

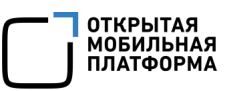

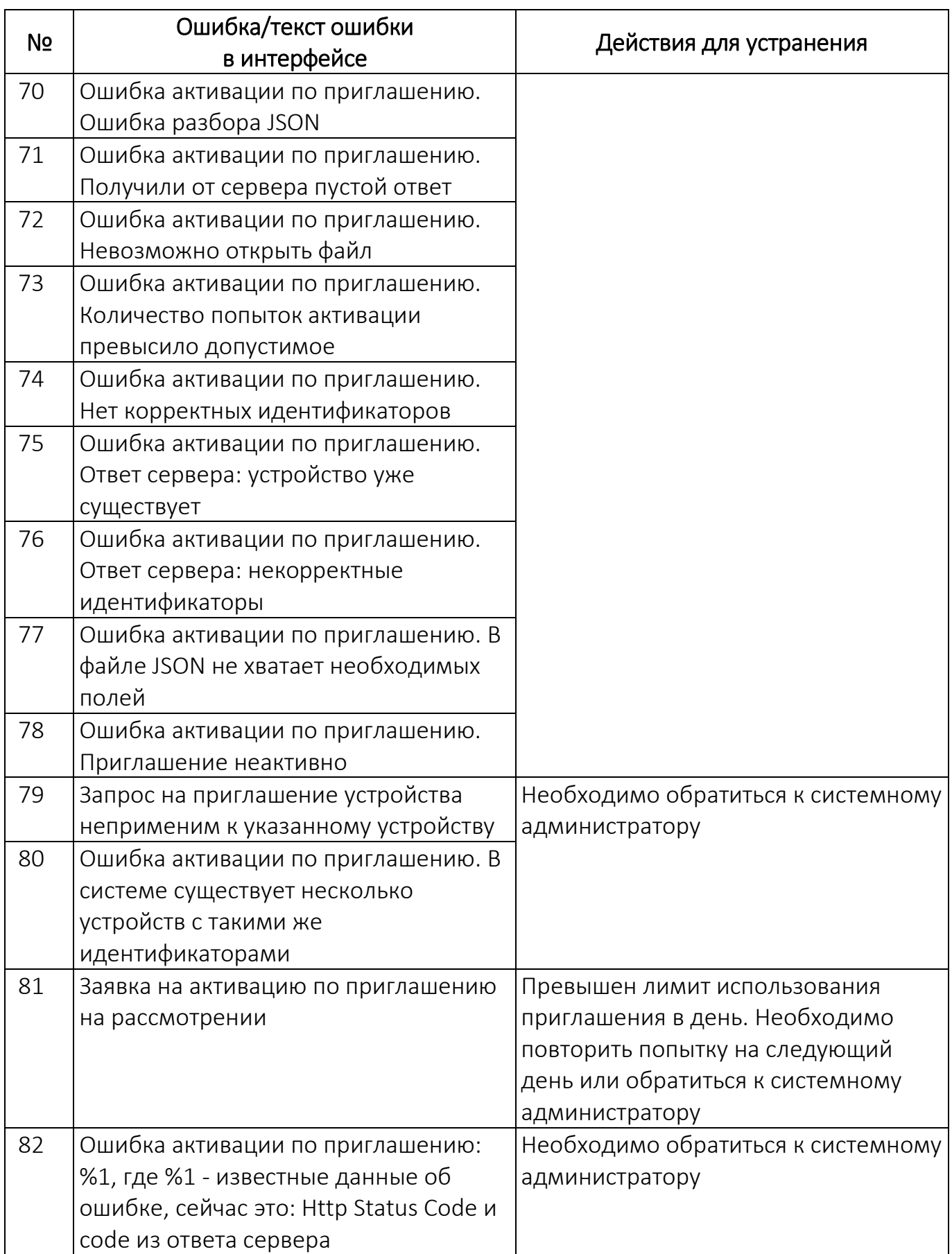

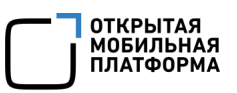

#### 5.2. Ограничения

<span id="page-40-0"></span>В ходе работы с приложением «Аврора Центр» выделяют ограничения, приведенные в таблице [\(Таблица](#page-40-1) 2).

#### Таблица 2

<span id="page-40-1"></span>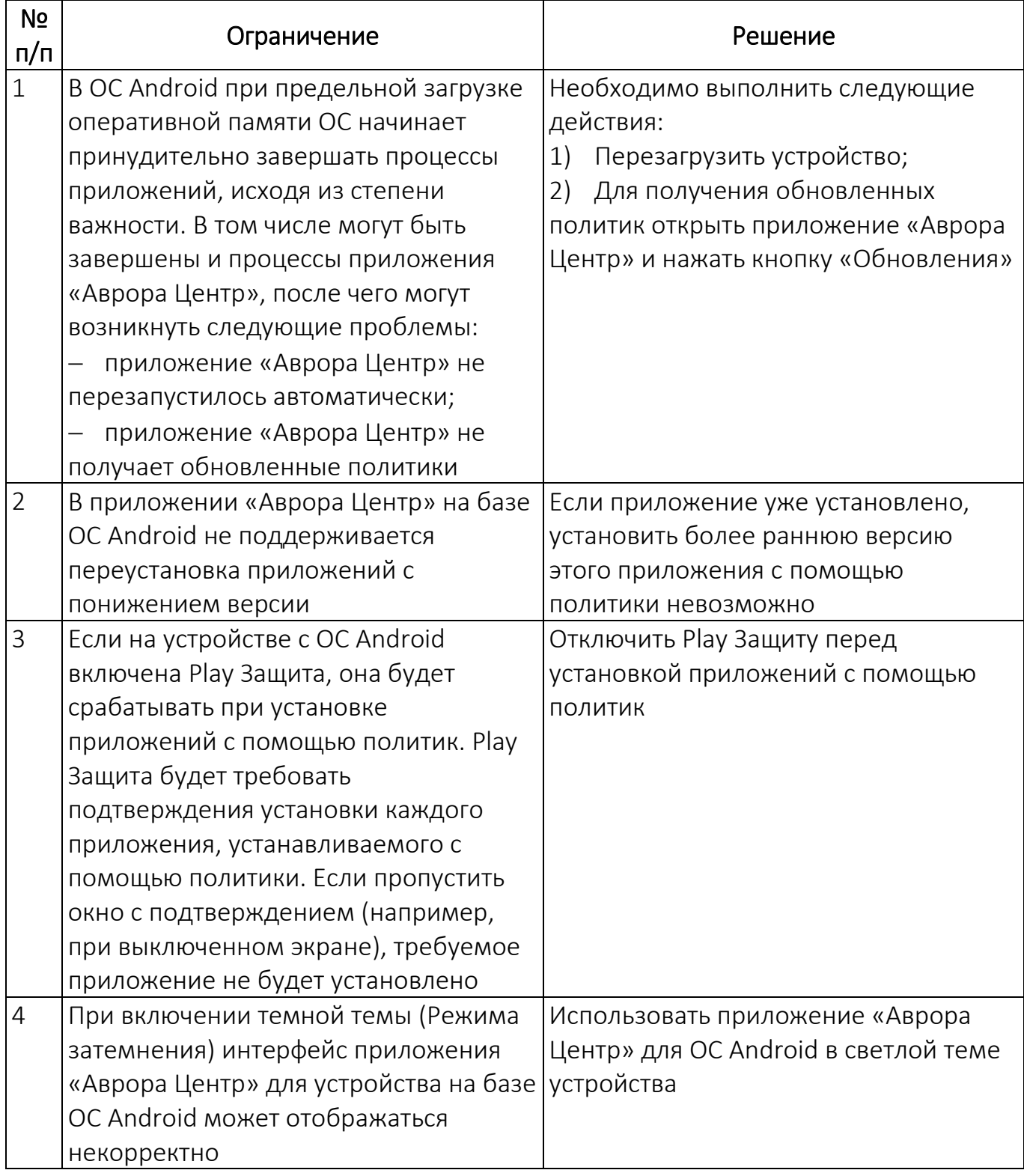

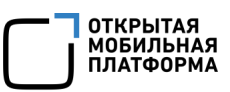

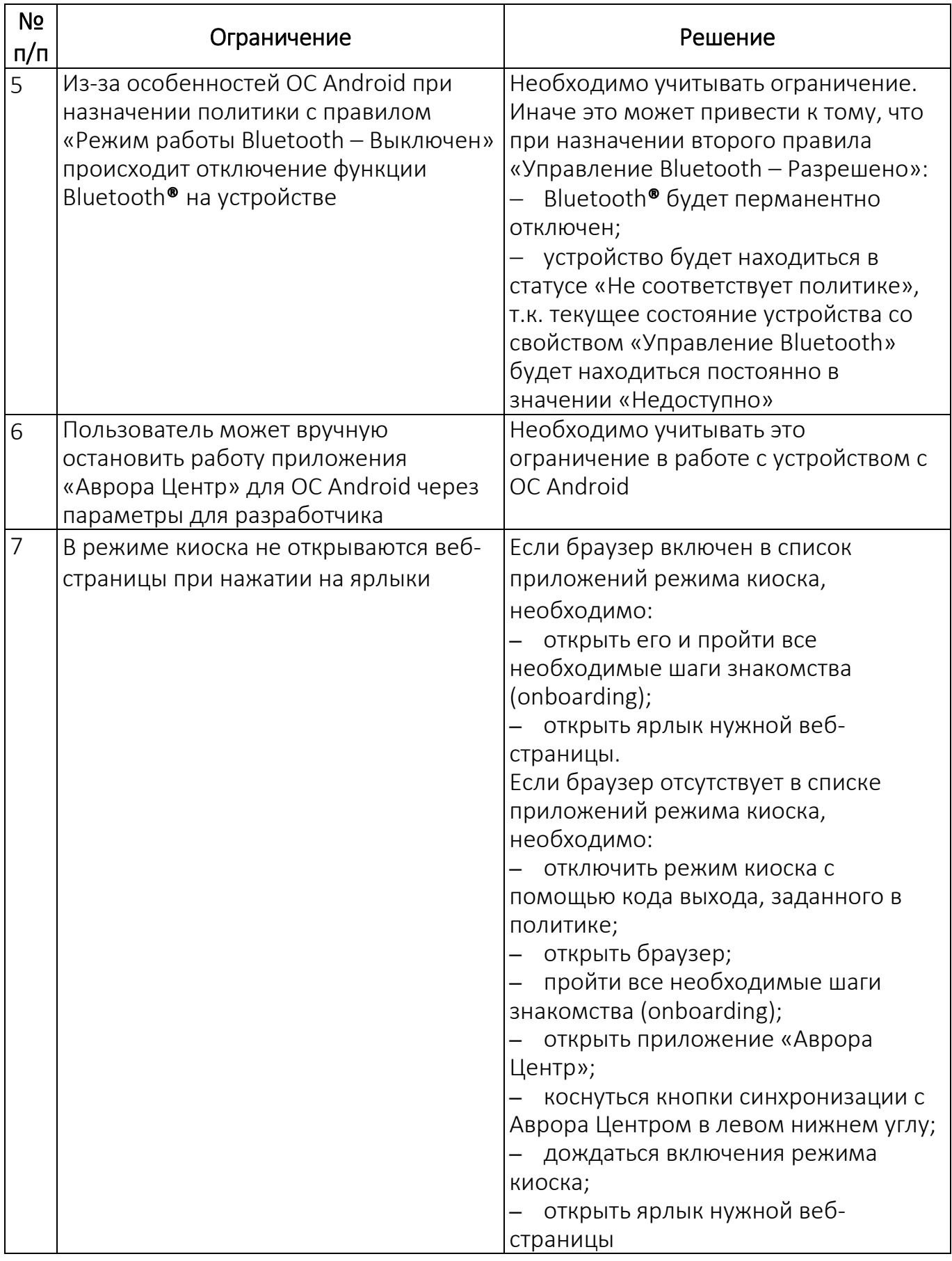

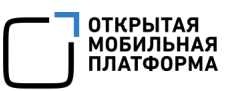

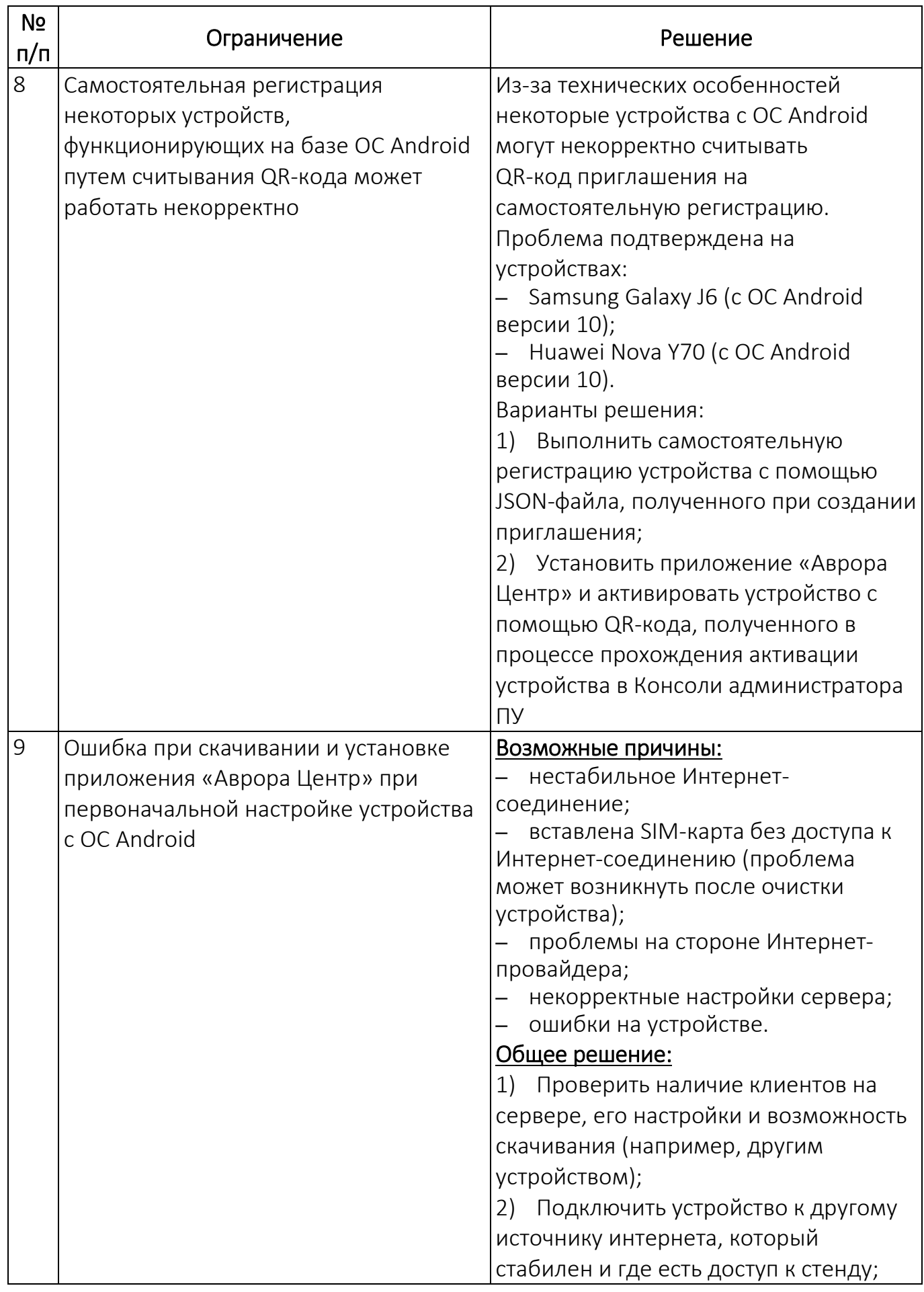

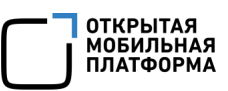

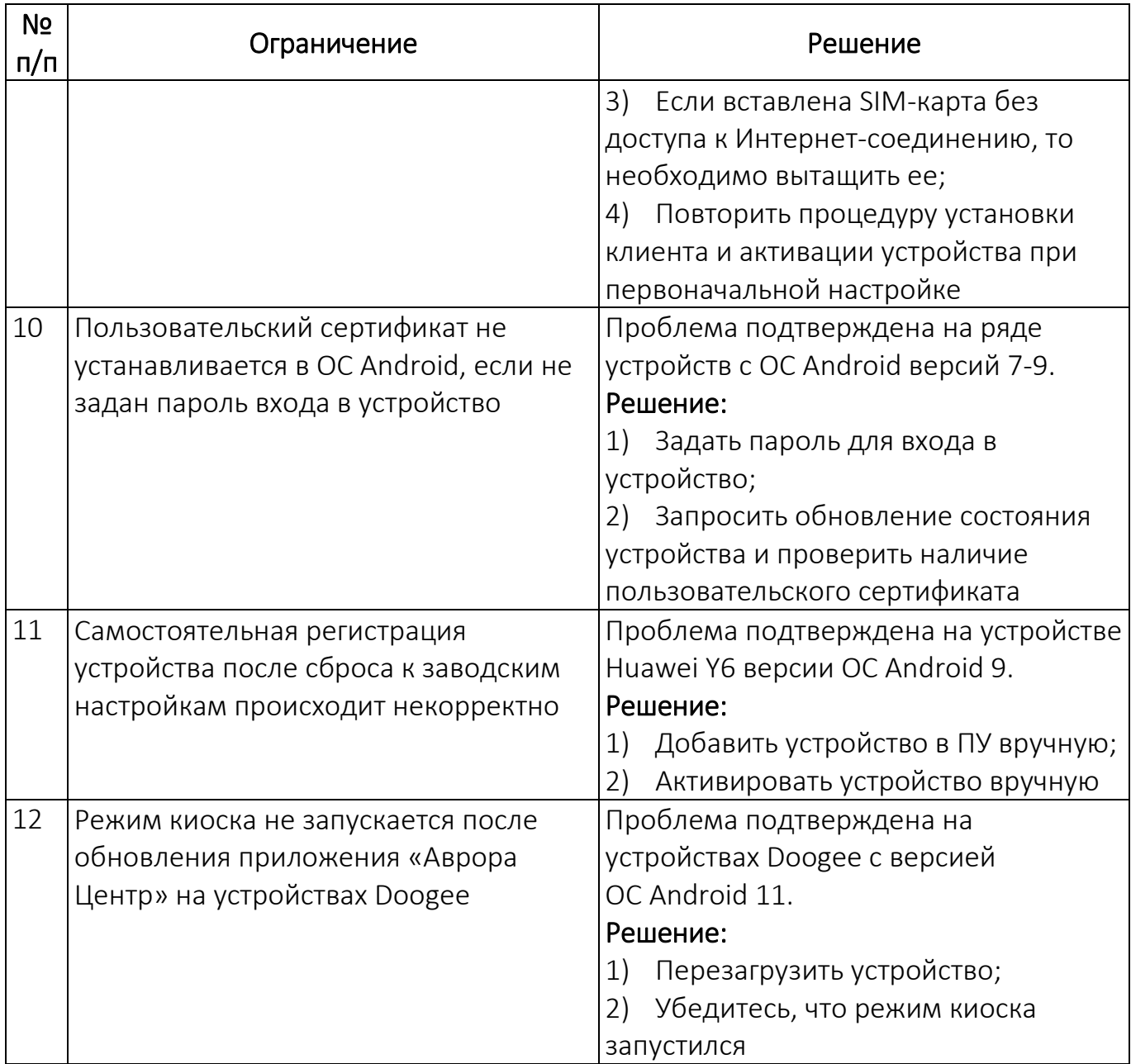

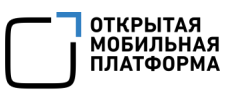

# ПЕРЕЧЕНЬ ТЕРМИНОВ И СОКРАЩЕНИЙ

<span id="page-44-0"></span>Используемые в настоящем документе термины и сокращения приведены в таблице [\(Таблица](#page-44-1) 3).

Таблица 3

<span id="page-44-1"></span>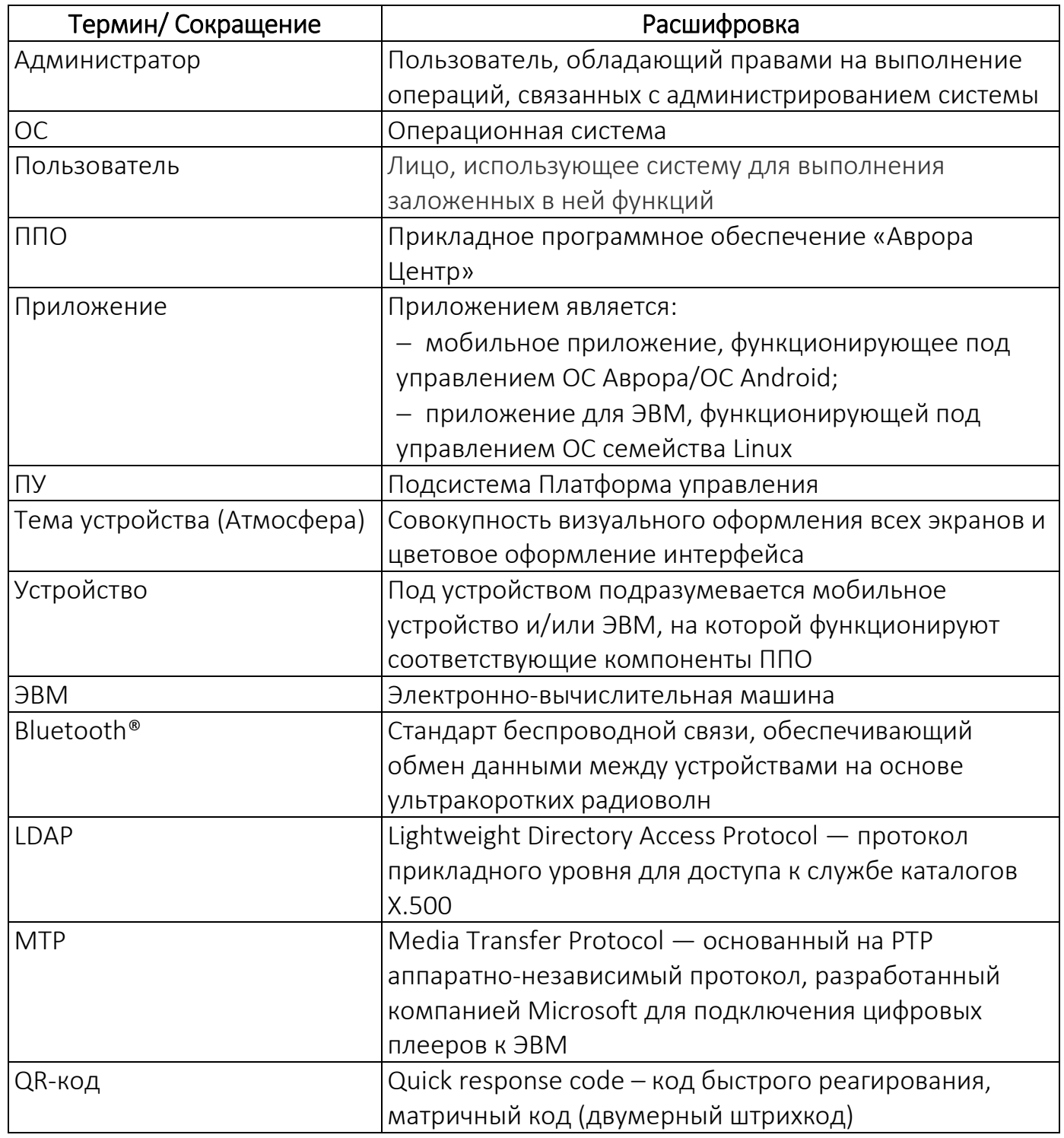

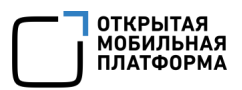

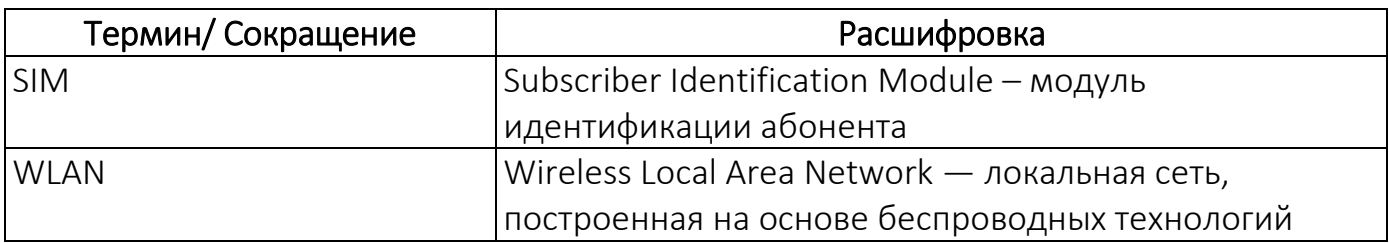

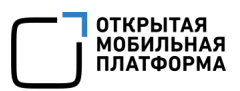

### ПРИЛОЖЕНИЕ 1

#### Установка ПО Сygwin

<span id="page-46-0"></span>Для установки ПО Сygwin необходимо:

- перейдите на веб-сайте: [https://www.cygwin.com/install.html;](http://www.cygwin.com/install.html)
- нажать на ссылку «setup-x86\_64.exe» ([Рисунок](#page-46-1) 25). В результате

установочный файл ПО будет загружен;

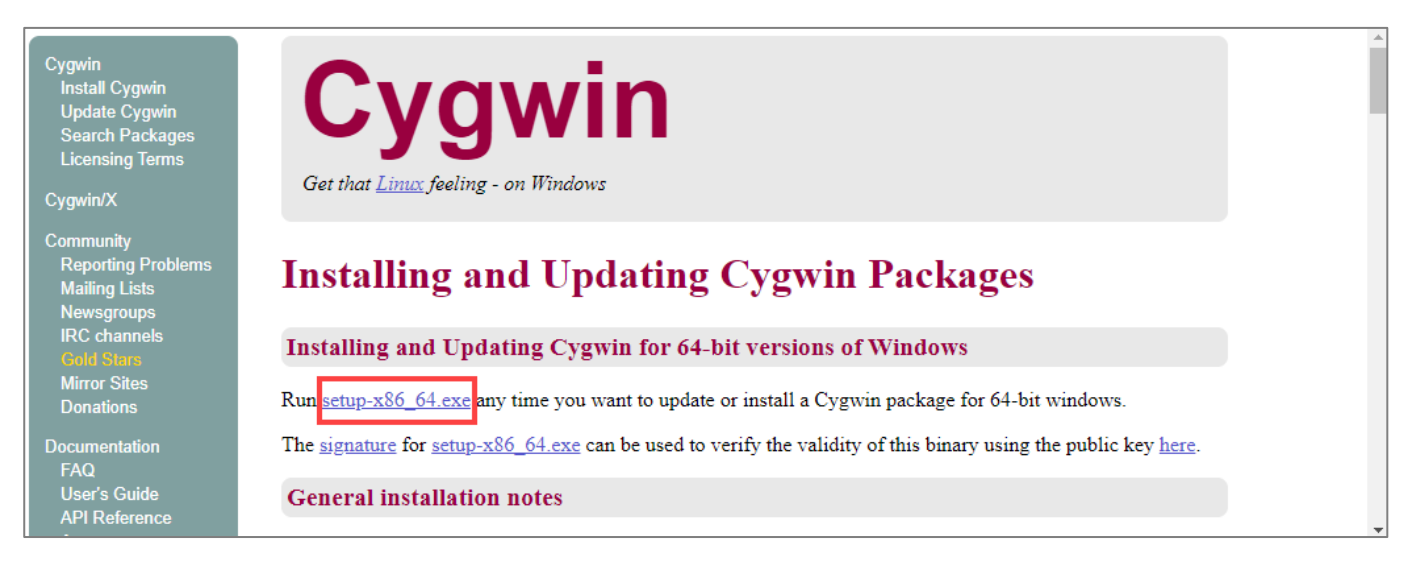

#### Рисунок 25

<span id="page-46-1"></span>– открыть установочный файл и последовательно нажать на кнопку «Далее» в

следующих окнах:

- Cygwin Setup;
- Cygwin Setup Choose Installation Type;
- Cygwin Setup Choose Installation Directory;
- Cygwin Setup Select Local Package Directory;
- Cygwin Setup Select Connection Type;
- Cygwin Setup Choose Download Site(s).

ПРИМЕЧАНИЕ. Предварительно необходимо выбрать доступный веб-сайт для скачивания установочных файлов (например: http://mirrors.163.com). В случае если загрузка выполняется медленно, необходимо нажать «Назад» и выбрать другой доступный веб-сайт для скачивания;

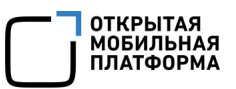

- Cygwin Setup Select Packages;
- Cygwin Setup Review and confirm changes;
- Cygwin Setup Installation Status and Create lcons.

После завершения установки нажать кнопку «Готово» и запустить ПО.

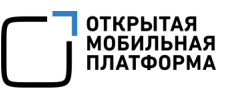

# ЛИСТ РЕГИСТРАЦИИ ИЗМЕНЕНИЙ

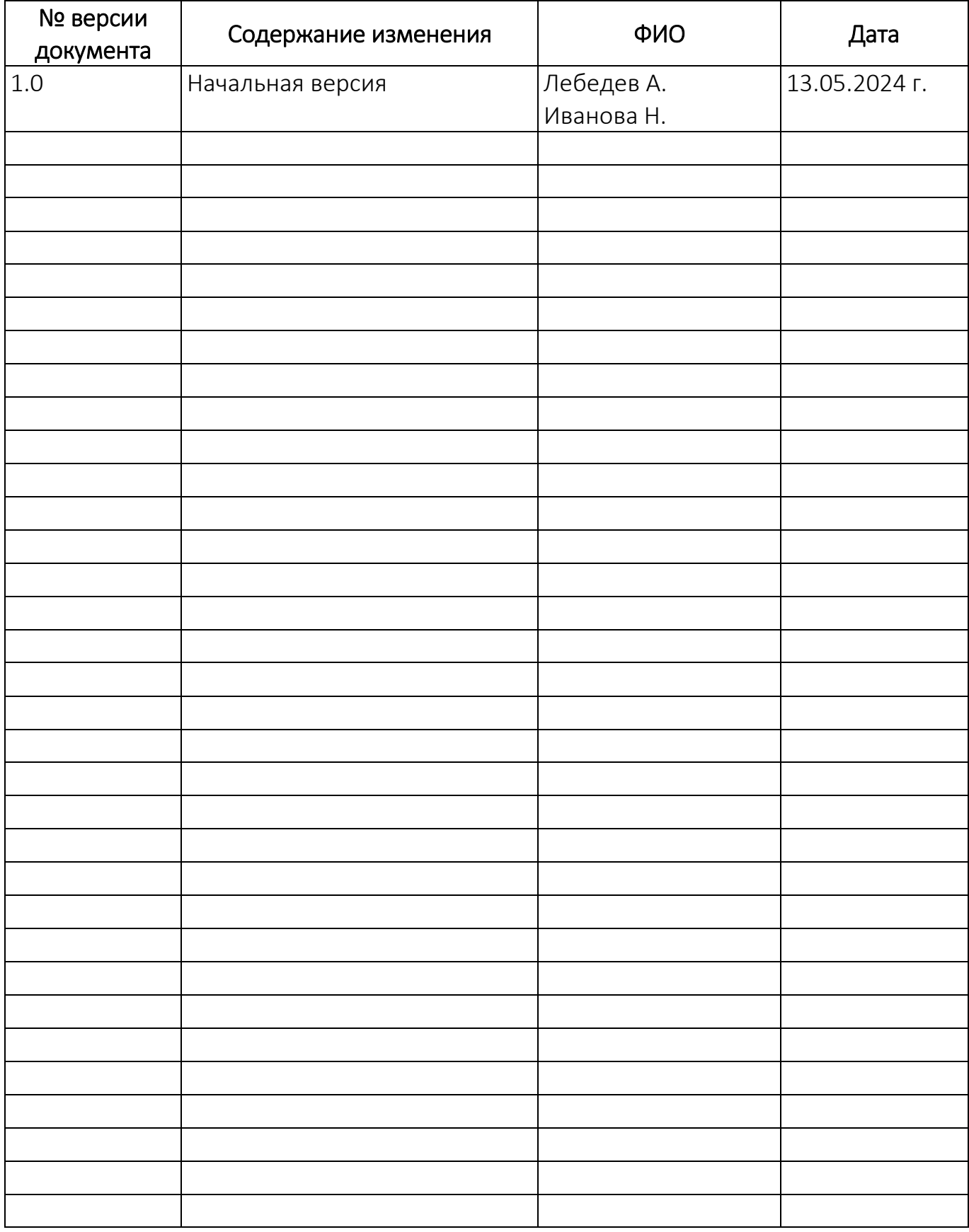